# КАССОВЫЙ СУММИРУЮЩИЙ АППАРАТ

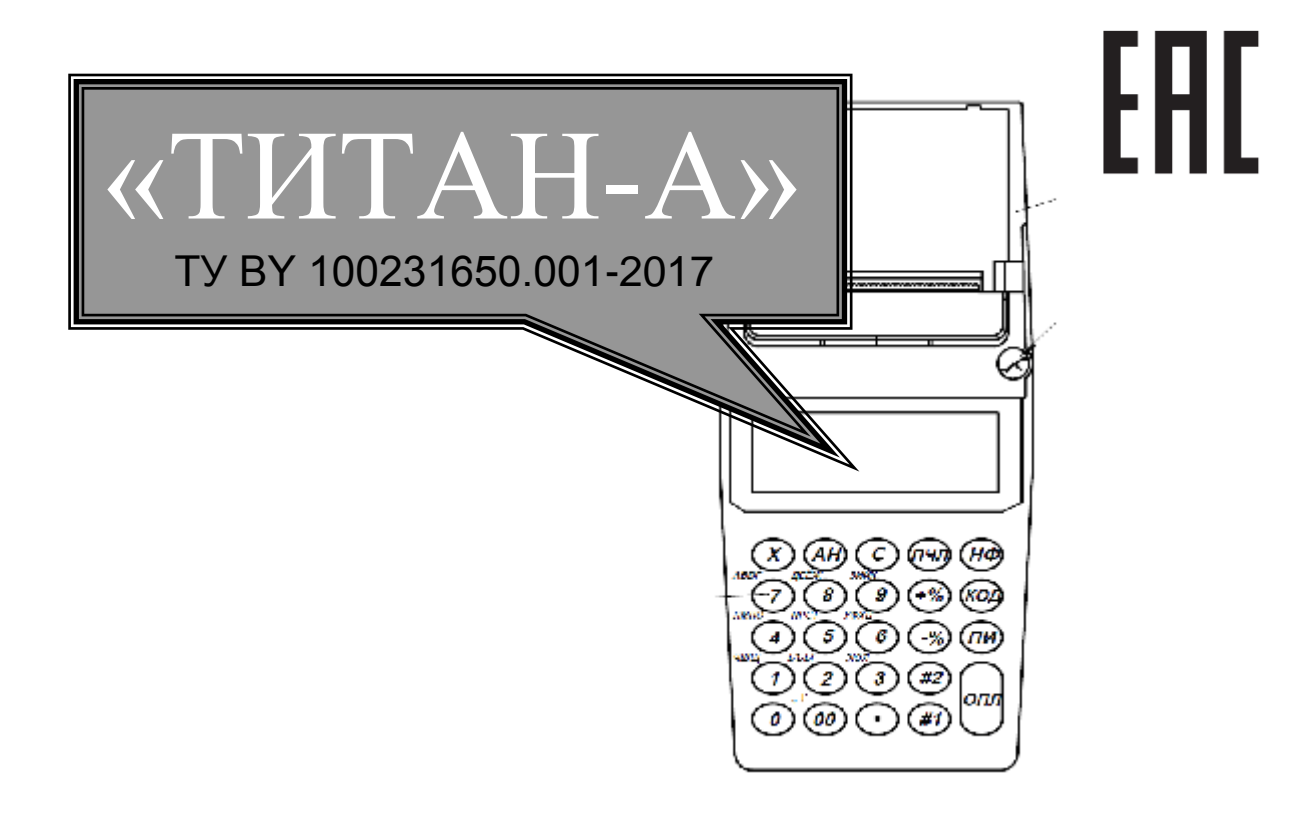

# РУКОВОДСТВО ПО ЭКСПЛУАТАЦИИ ЛЕЯШ 469535.000 РЭ

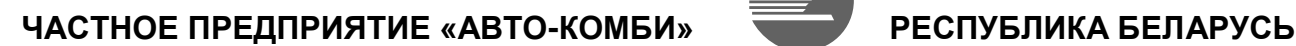

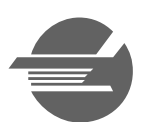

МИНСК 2017

Настоящее руководство по эксплуатации (далее - РЭ) распространяется на кассовый суммирующий аппарат «ТИТАН-А» ЛЕЯШ 469535.000 (далее – КСА), и предназначено для лиц, в рамках своих служебных обязанностей осуществляющих регистрацию, учет и контроль ведения кассовых операций в сфере применения КСА, а также его техническое обслуживание в процессе эксплуатации. К указанным лицам относятся кассиры, администраторы, программисты и технические специалисты – работники предприятий субъектов предпринимательской деятельности и сервисных организаций.

В дальнейшем указанные лица подразделяются на персонал пользователя и сервисантов. В соответствии с таким разделением в РЭ описаны устройство и принцип работы, правила использования по назначению, требования к техническому обслуживанию и текущему ремонту, а также хранению, транспортированию и утилизации КСА.

К работе на КСА может быть допущен аттестованный персонал пользователя (кассиры, операторы и др. лица), имеющий соответствующие навыки, прошедший инструктаж и изучивший настоящее РЭ. Персонал должен иметь первую квалификационную группу по электробезопасности.

Техническое обслуживание и ремонт КСА имеют право производить сервисанты, являющиеся сотрудниками сертифицированного Центра Технического Обслуживания (далее – ЦТО), имеющие удостоверение на право обслуживания КСА данной модели и соответствующую квалификацию, как указано в ЛЕЯШ 469535.000 ИР.

Пользователь обязан заключить договор на техническое обслуживание и ремонт (далее –ТО и Р) с ЦТО. Эксплуатация КСА без договора ТО и Р не допускается.

КСА обеспечивает подключение средства контроля налоговых органов (СКНО) для работы в системе контроля кассового оборудования (СККО). Отдельная регистрация КСА в органах МНС РБ не требуется. Для работы в СККО пользователь обязан заключить договор с уполномоченным региональным подразделением службы мониторинга кассового оборудования МНС РБ. Эксплуатация КСА вне СККО не допускается.

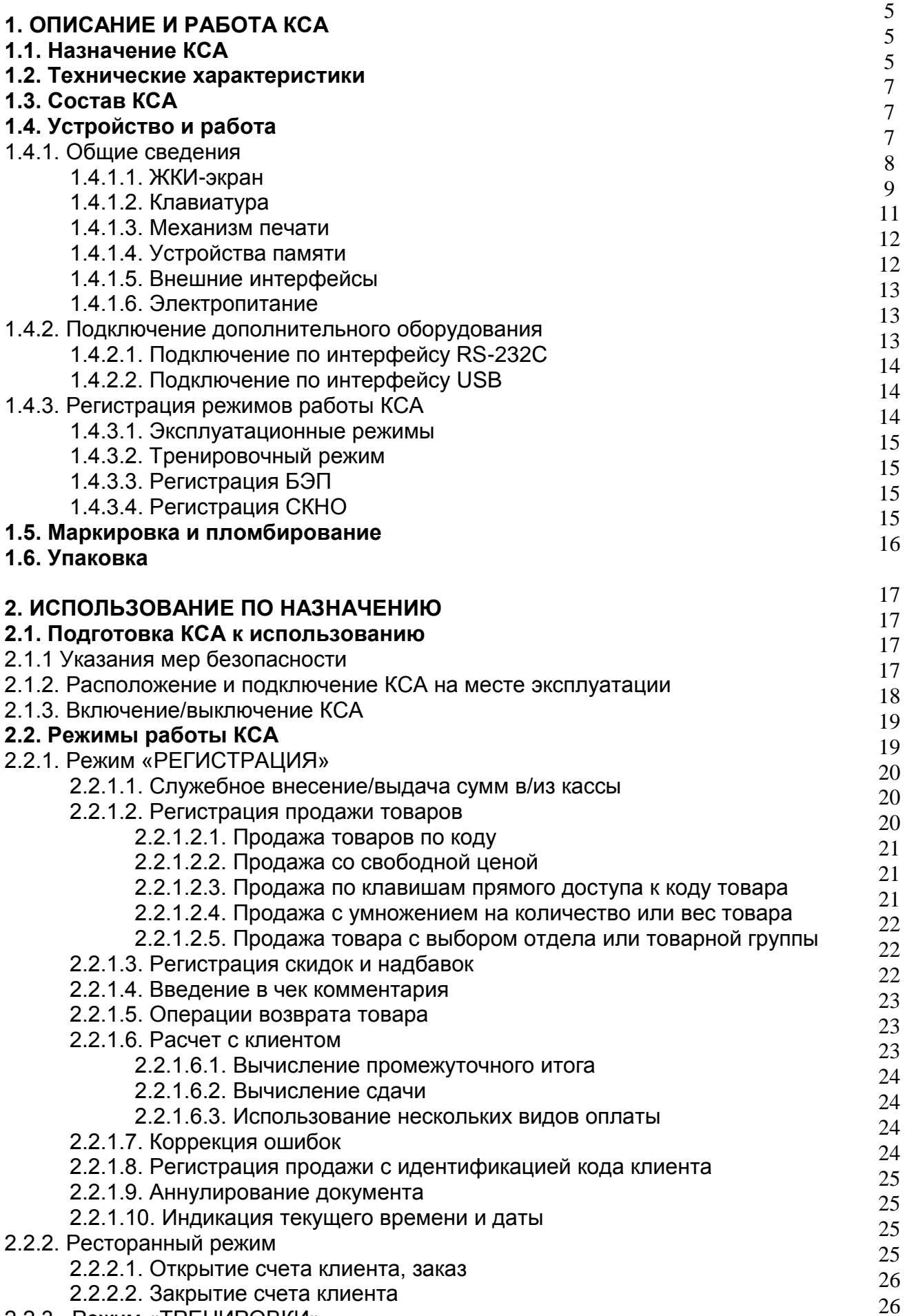

2.2.3. Режим «ТРЕНИРОВКИ»

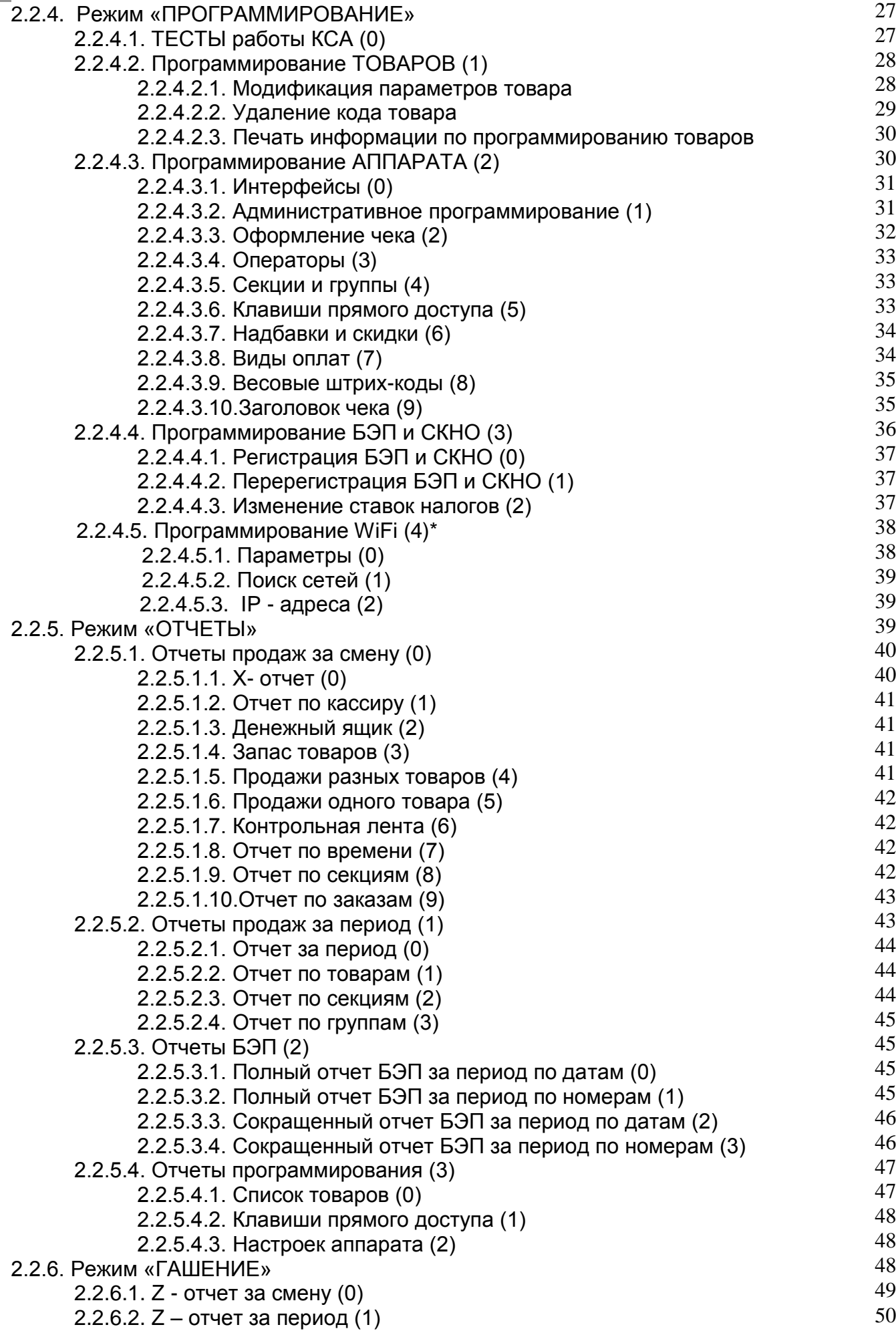

![](_page_4_Picture_87.jpeg)

## **1. ОПИСАНИЕ И РАБОТА КСА**

## **1.1. Назначение КСА**

Аппарат кассовый суммирующий портативный ТИТАН-А ЛЕЯШ 469535.000 предназначен для автоматизации торговых операций, предоставления и учета услуг платежей и расчетов, а также учета и контроля финансово-хозяйственной деятельности субъектов предпринимательства различных форм собственности.

ТИТАН-А имеет широкие функциональные возможности стационарных КСА.

КСА оснащен универсальными интерфейсами USB и RS-232C для связи с широким спектром периферийных устройств.

Сфера применения КСА - учреждения и организации всех форм собственности, а также граждане - субъекты предпринимательской деятельности, осуществляющие расчеты с потребителями на предприятиях торговли, общественного питания и услуг в условиях наличия или отсутствии сетевого электропитания на месте применения.

## **1.2. Технические характеристики**

Основные технические характеристики КСА приведены в таблице 1.1.

![](_page_5_Picture_265.jpeg)

![](_page_5_Picture_266.jpeg)

Функциональные возможности КСА приведены в таблице 1.2.

## Таблица 1.2

![](_page_6_Picture_330.jpeg)

В КСА используются литиевые батареи: во встроенном источнике питания Li-Pol типа NV 103450P номинальным напряжением 7,4 В и емкостью не менее 1,8 А/ч в качестве АКБ, и в источнике резервного питания ЭОЗУ и RTC типа CR 2032PCB номинальным напряжением 3,0 В, которые требуют особо осторожного обращения при замене и эксплуатации.

Если батарея заменена неверно, может произойти взрыв.

Заменять батареи допускается только на изделия того же типономинала и емкости. АКБ нуждается в подзарядке. Подзарядка производится от сетевого адаптера, входящего в комплет поставки КСА. Использовать для подзарядки АКБ сетевые адаптеры (зарядные устройства, ЗУ, блоки питания) других типов категорически запрещается.

Батарея CR 2032PCB подзарядки не требует.

В качестве ленты чековой (далее – ЧЛ) рекомендуется использовать однослойную термохимическую ленту типа «Koehler Paper Group», «ТЕRMAX SF1 (IDEAL)»,«LOMOND», «НБК» или аналогичную по качеству и термочувствительности.

## **1.3. Состав КСА**

- В состав КСА входят (Рисунок 1.1):
- КСА «ТИТАН-А» с подключённой АКБ типа NV 103450P 1 шт.;
- сетевой адаптер типа NV-1012C 1 шт.;
- рулон ЧЛ (с осью для ее намотки) 1 шт.;
- руководство по эксплуатации (ЛЕЯШ 469535.000 РЭ) 1 шт.;
- формуляр (ЛЕЯШ 469535.000 ФО) 1 шт.;
- упаковка (коробка типа [Fefco 0426\)](http://skladkorobok.ru/04xx/fefco-0426/) 1 шт.

![](_page_7_Picture_12.jpeg)

Рисунок 1.1 – Комплект поставки КСА

## **1.4. Устройство и работа**

### 1.4.1. Общие сведения

КСА выполнен в пластиковом разборном корпусе, внутри которого установлены составные части и узлы. Верхний кожух и поддон корпуса стянуты винтами. Стягивающий винт в правом верхнем углу кожуха имеет установочную чашку, которая является местом пломбировки. На кожух нанесена маркировка модели КСА.

На лицевой стороне кожуха расположены: экранный светофильтр, плата индикации с ЖКИ-экраном, клавиатура и полупрозрачная откидная крышка отсека печати.

В поддоне расположены: главная плата управления с отсеком системных опций (закрыт в контейнер), плата интерфейсов и отсек печати с установленным механизмом печати (далее – МП) модели TC628-103 компании Xiamen Tncen Technology Co., Ltd с режимом быстрой загрузки чековой ленты Easy Load, а также АКБ в отсеке со сьемной нижней крышкой.

На правой боковой панели поддона выведены соединители для подключения внешних устройств (Рисунок 1.2).

![](_page_8_Figure_0.jpeg)

Снизу поддона нанесена этикетка-шильдик, выполненая типографским способом и содержащая данные о КСА в соответствии с ЛЕЯШ.469535.000 ФО, Приложение 4.

На корпус КСА устанавливаются средства контроля (далее – СК) в соответствии с ЛЕЯШ.469535.000 ФО, раздел 14, Приложение 9. Эксплуатация КСА с поврежденными или отсутствующими СК запрещена.

Сведения об основных составных частях и узлах КСА приведены ниже.

## 1.4.1.1. ЖКИ-экран

КСА имеет графический ЖКИ-экран с подсветкой синего цвета, на котором в две строки по 16 символов отображается: числовая информация (значения регистрируемых операций), алфавитная информация конфигурации и настроек (меню выбора режимов) и служебная (символьная) информация. В правом верхнем углу экрана находится строка статусной информации (индикатор заряда аккумулятора и алфавитной страницы знакогенератора клавиатуры LAT/РУС). ЖКИ закрыт прозрачным светофильтром. Яркость подсветки, контрастность символов и время перехода в энергосберегающий режим программируются (см. соответствующие разделы настоящего РЭ).

### 1.4.1.2. Клавиатура

Клавиатура КСА имеет двадцать четыре клавиши. Основное поле клавиатуры разделяется следующим образом: двенадцать основных цифровых клавиш и двенадцать дополнительных функциональных клавиш. Основные цифровые клавиши создают цифровое поле и служат для ввода цифр, букв, разделительных знаков, а также дополнительных символов (цифро-буквенный блок). Расположение и обозначение клавиш на клавиатуре КСА показано на рисунке 1.3. Метод ввода символов – прямой.

На корпусе КСА в верхнем левом углу над каждой цифровой клавишей промаркированы буквы и символы, которые вводятся этой клавишей при использовании алфавита кириллицы. Порядковый номер символа в строке маркировки указывает на количество нажатий клавиши для ввода соответствующего символа.

![](_page_9_Figure_4.jpeg)

Рисунок 1.3. – Размещение клавиш на клавиатуре

Примечание. Маркировки латинских символов на клавиатуре нет.

Переключение на латинский алфавит осуществляется нажатием клавиши [00] (появляется буква L в верхнем правом углу ЖКИ экрана). Повторное нажатие клавиши [00] переключает в алфавит кириллицы.

Информация о размещении букв и символов на клавиатуре при вводе на латинском алфавите приведена в Таблице 1.3.

![](_page_9_Picture_178.jpeg)

В Таблице 1.4 приведено название и функциональное назначение клавиш.

![](_page_10_Picture_346.jpeg)

Клавишей [АН] – можно удалять последний символ в режиме ввода с клавиатуры. Клавишей [С] можно удалять весь текст. Номер позиции в ряду символов указывает

на количество нажатий для ввода нужного символа. При ссылках на клавиши в тексте они указываются по надписи на них в квадратных скобках, например: [ОПЛ].

Механизм печати (МП) предназначен для регистрации результатов кассовых операций и отчетов на бумажном носителе (чековой ленте, ЧЛ). В качестве чековой ленты в КСА используется бумага термохимическая в рулонах. Характеристики чековой ленты приведены в Табл.1.1 (п.1.2) настоящего РЭ. Заправка чековой ленты осуществляется в режиме «Легкой загрузки Easy Load», не требующем специальных навыков. Для реализации этого режима в МП применен прижимной вал на плавающей посадке, не требующий щелевой заправки и направляющих, а также бесконтактные датчики наличия чековой ленты и захвата вала, что позволяет производить заправку чековой ленты в МП путем следующих простых действий:

а) открыть крышку отсека принтера, одновременно приподняв ее за 2 цапфы по краям (см. Рис.1.2). КСА должен быть включен;

б) откинуть крышку вверх до упора. Резиновый прижимной вал должен находиться в кронштейнах на крышке и свободно проворачиваться в них, шестерня привода (белого цвета) расположена слева, вал чистый и не имеет выбоин или трещин, на нем нет налипших остатков чековой ленты и др. загрязнений;

в) убрать из отсека остатки рулона ЧЛ, подняв ось с втулкой из пазов на корпусе КСА, извлечь ось из втулки, втулку с остатками ЧЛ выбросить, ось сохранить;

г) взять новый рулон ЧЛ, освободить бумагу от фиксирующих материалов (клей, стикер, скотч) с края рулона, размотать рулон от себя вниз;

д) проверить, что термочувствительный слой на ЧЛ находится снаружи рулона, для чего провести любым твердым предметом по ЧЛ – на термослое остается черный след – после чего ориентировать рулон термослоем вниз к себе;

е) вставить ось во втулку (или отверстие) в рулоне и опустить рулон с осью в отсек МП так, чтобы ось располагалась в пазах на корпусе без перекоса;

ж) потянуть край ЧЛ, высвободив 5…10 погонных см длины наружу отсека;

з) надвинуть ЧЛ на гребенку отрывателя, прижимая и удерживая ЧЛ на верхней крышке КСА пальцами;

и) закрыть крышку отсека МП, плотно прижать ее за цапфы к корпусу КСА до щелчка. Крышка должна зафиксировать вал и ЧЛ на плоскости термопечатающей головки (далее – ТПГ) без перекоса и замятий. Цапфы прижимать обе одновременно;

к) нажать клавишу [ПЧС] для быстрой протяжки ЧЛ. Лента должна двигаться равномерно, без рывков и разрывов. Если ЧЛ не движется, МП застопорен, из него слышен треск, либо ЧЛ мнется – отпустить клавишу [ПЧС] и повторить операции а)-в), при необходимости произвести очистку отсека МП, заменить ЧЛ на более качественную, либо прибегнуть к помощи сервисанта (уполномоченного ЦТО) для устранения причин невозможности нормальной заправки ЧЛ.

При отсутствии или дефектах ЧЛ, неплотно закрытой крышке или повреждении вала КСА блокируется с выдачей сообщений об ошибке, как описано в разделе 7 настоящего РЭ. Прядок действий персонала при возникновении ошибок печати описан в соответствующих пунктах настоящего РЭ.

В случае ухудшения качества печати от нагара на ТПГ необходимо удалить нагар спиртовой салфеткой. Нагар головки происходит в основном по причине использования некачественой ЧЛ, в связи с чем, для более длительного срока службы ТПГ рекомендуется использование термобумаги, указанной в ЛЕЯШ.469535.000 ФО.

При манипуляциях в отсеке МП следует избегать использования инструментов или материалов, могущих повредить (поцарапать) рабочую поверхность ТПГ.

При транспортировании и хранении КСА необходимо между валом и рабочей поверхностью ТПГ заправить отрезок ЧЛ.

**ВНИМАНИЕ! НЕ ДОПУСКАТЬ КОНДЕНСАЦИИ ВЛАГИ НА ТЕРМОПЕЧАТАЮЩЕЙ ГОЛОВКЕ. ПРИ СМЕНЕ УСЛОВИЙ ЭКСПЛУАТАЦИИ ТЕРМОПЕЧАТАЮЩЕЙ ГОЛОВКИ В СОСТАВЕ КСА (РЕЗКИЙ ПЕРЕХОД ОТ ОТРИЦАТЕЛЬНЫХ К ПОЛОЖИТЕЛЬНЫМ ТЕМПЕРАТУРАМ РАБОЧЕЙ СРЕДЫ) ОБЕСПЕЧИТЬ ВЫДЕРЖКУ КСА В ТЕЧЕНИЕ 30 МИНУТ ПЕРЕД НАЧАЛОМ РАБОТЫ.** 

#### **ВО ИЗБЕЖАНИЕ ВЫХОДА ИЗ СТРОЯ ТЕРМОПЕЧАТАЮЩЕЙ ГОЛОВКИ КАТЕГОРИЧЕСКИ ЗАПРЕЩАЕТСЯ РАБОТА В РЕЖИМЕ ПЕЧАТИ И ПРОТЯЖКИ БЕЗ ЗАПРАВЛЕННОЙ ТЕРМОБУМАГИ, А ТАКЖЕ НЕ РЕКОМЕНДУЕТСЯ РАБОТАТЬ НА ПРЕДЕЛЬНЫХ ЗНАЧЕНИЯХ КОНТРАСТНОСТИ.**

 Регулировка контрастности печати (от 0 до 99 единиц) осуществляется в режиме ПРОГРАММИРОВАНИЕ АППАРАТА (п.2.2.4.3.3 настоящего РЭ). Выбор параметра зависит от условий эксплуатации КСА, качества ЧЛ, степени износа МП и др.факторов.

По умолчанию установлен уровень 50 ед., что достаточно для работы КСА в нормальных климатических условиях на ЧЛ плотностью 60 г/см при нагрузке 30 чеков средней длины в час.

Установка значений более 80 ед. приводит к быстрому износу ТПГ и может вызвать выход КСА из строя, особенно при низком уровне заряда АКБ и малой плотности материала ЧЛ (от 40 г/с и менее), из-за прогара термослоя и налипания его остатков на вал и рабочую поверхность ТПГ.

Для оценки качества работы МП следует использовать тест ПЕЧАТИ (2) в режиме ПРОГРАММИРОВАНИЕ ТЕСТЫ (2), как описано в п.2.2.4.1 настоящего РЭ.

1.4.1.4. Устройства памяти

КСА имеет устройства памяти:

- энергонезависимое оперативное запоминающее устройство (далее -ЭОЗУ) для хранения системных настроек и информации электронного журнала;

- блок энергонезависимой памяти (далее – БЭП), выполненный в соответствии с требованиями СТБ 1364.0-2015, обеспечивающий некорректируемую ежесменную, ежесуточную регистрацию и энергонезависимое долговременное хранение итоговой информации о денежных расчетах.

Устройства памяти находятся на главной плате управления КСА в отсеке системных опций вместе с центральным процессором (далее – ЦП) и часами службы времени (далее – RTC). Конструктивно ЭОЗУ и БЭП организованы в одной микросхеме Flash памяти серии W25Q фирмы Winbond обьемом 64Mbit (8MB) с постраничной организацией. Отсек системных опций заключен в пластиковый двухсторонний контейнер, на который установлены СК поставщика в соответствии с ЛЕЯШ.469535.000 ФО, п.14, Приложение 9. Контейнер ограничивает доступ также к разьему системного программирования, шунтовому соединителю XS1 «Reset» и батарее резервного питания ЭОЗУ.

1.4.1.5. Внешние интерфейсы

КСА имеет интерфейсы USB (тип B) и RS-232C для связи с внешними устройствами, к которым относятся:

- индикатор (дисплей) клиента;
- сканер штриховых кодов (далее ШК);
- электронные весы;
- денежный ящик.

Для подключения внешних устройств используются интерфейсные разъемы, расположенные на правой стороне корпуса КСА (см.Рис.1.2).

При подключении к КСА периферийного оборудования следует соблюдать правила, установленные в эксплуатационной документации на это оборудование. Все подключения следует производить только при выключенном КСА и извлеченном из розетки сетевом адаптере. КСА «ТИТАН-А» обеспечивает подачу напряжений питания на внешние интерфейсы периферийного оборудования со следующими параметрами:

- для интерфейса USB...................................+5,0  $\pm$  0,25В при токе 0,75  $\pm$  0,1А;

- для интерфейса RS-232C (конт.1 на RJ-11)…....+5,0  $\pm$  0,25B при токе 0,5  $\pm$  0,1A, линии подачи не защищены плавкими вставками. Цоколевка интерфейсных разьемов и др.сведения для подключения изложены в ЛЕЯШ.469535.000 ФО,п.8.2, Приложение 10.

1.4.1.6. Электропитание КСА осуществляется от встроенного источника питания (Li-Pol аккумуляторной батареи, АКБ, типа NV 103450P) номинальным напряжением 7,4 В и емкостью не менее 1,8 А/ч с возможностью одновременной подзарядки от однофазной сети переменного тока напряжением 230 В с отклонением от минус 15 % до плюс 10 % и частотой (50±1) Гц через внешний сетевой адаптер (типа NV-1012C), входящий в комплект поставки.

Примечание – Подзарядка производится напряжением 9 (+10%, -15%) В при токе потребления 1 А макс. и температуре окружающей среды не ниже 0ºС.

АКБ находится в поддоне КСА в отдельном отсеке, закрытом крышкой под винт.

Расположение соединителя для подключения сетевого адаптера показано на Рис.1.2. Центральный контакт соединителя имеет положительную полярность.

1.4.2. Подключение дополнительного оборудования

1.4.2.1. Подключение периферийного оборудования по интерфейсу RS-232C.

Одовременно к КСА можно подключить не более одной единицы периферийного оборудования, использующего интерфейс RS-232C, как описано ниже.

\* **Индикатор (дисплей) клиента** позволяет предоставить покупателю информацию о ведущихся на КСА денежных операциях в обьеме, достаточном для проведения взаиморасчетов. Дисплей представляет собой отдельно стоящее устройство отображения алфавитно-цифровой информации с высококонтрастным индикатором и автономным электропитанием.

К КСА рекомендуется подключать модели с внешним интерфейсом RS-232С (таблица 1.5) через переходник по схеме Приложения 10 ЛЕЯШ.469535.000 ФО.

![](_page_13_Picture_266.jpeg)

Примечание.\* DIP-переключатель с этим номером установить в положение ON

Для подключения индикатор предварительно нужно перевести в режим команд DSP800 (Command Set Select). В настройках портов КСА указать тип устройства 6 (индикатор) и выбрать скорость обмена, на которую настроен сам индикатор (см. 4.3.1 ПРОГРАММИРОВАНИЕ ИНТЕРФЕЙСЫ (0).

\* **Сканер** ШК можно использовать при вводе кода товара при программировании товаров, при регистрации продаж, при выводе отчета по программированию товаров, отчёта продаж по товару. До подключения сканер ШК необходимо настроить на протокол обмена с КСА в соответствии с эксплуатационной документацией. Для подключения можно использовать переходник по схеме Приложения 10 ЛЕЯШ.469535.000 ФО.

В настройках портов КСА указать тип устройства 3 (сканер) и выбрать скорость обмена, на которую он настроен (см. 2.2.4.1 ПРОГРАММИРОВАНИЕ ИНТЕРФЕЙСЫ (0).

Основные параметры обмена:

- скорость обмена данными от 600 до 9600 бит/с;
- четность;
- 8-бит данных;
- стоп-биты.

Коды товаров КСА четырнадцатизначные, что позволяет сразу после подключения сканера читать стандартные ШК с упаковки товара. При работе со сканером ШК для продажи товара достаточно считать штрих-код, нанесенный на товар. Указанный товар с данным кодом, ценой, названием, налоговой группой предварительно должен быть запрограммирован в память КСА.

**Электронные весы** можно использовать при продаже весового товара для ввода количества в сделку при регистрации напрямую, без набора на клавиатуре.

При подключенных весах значения разрядности (кратности) количества и положения десятичной точки, настроенные в КСА, заменяются на запрограммированные в весах. В Таблице 1.6 представлено соответствие настройки интерфейса RS-232С в КСА для работы с весами определённых моделей.

![](_page_14_Picture_257.jpeg)

При работе с весами имеется возможность тарирования и установки «нуля» весов средствами КСА. Порядок работы с весами описан в п.2.2.1.2.4 настоящего РЭ.

**\* Денежный ящик** обязателен на стационарном рабочем месте кассира для хранения балансовых наличных денежных средств и может управляться от КСА. КСА «ТИТАН-А» работает с денежным ящиком в режиме принудительного управления.

Используются денежные ящики, работающие по интерфейсу RS-232С. Денежные ящики с силовым управлением (токовый интерфейс), должны подкючаться через специальный адаптер с отдельным источником питания – прямое подключение недопустимо во избежание повреждения КСА. Рекомендуемый тип адаптера Gigatek DT-105R, марка и цоколевка соединительного кабеля выбираются в соответствии с документацией на кассовый ящик и адаптер. В настройках портов КСА указать тип устройства 14 (денежный ящик) согласно п.2.2.4.1 ПРОГРАММИРОВАНИЕ ИНТЕРФЕЙСЫ (0). Система команд управления денежным ящиком EPSON ESC, скорость обмена 9600 бит/с.

Для открытия денежного ящика следует нажимать клавиши [НФ] и [5].

1.4.2.2. Подключение периферийного оборудования по интерфейсу USB.

Интерфейс USB используется в КСА для взаимодействия со средствами вычислительной техники в режиме удаленного терминала, для чего программное обеспечение (далее – ПО) в КСА обеспечивает эмуляцию сетевого протокола RNDIS, настройку его параметров (см.п.2.2.4.3.1) и работу в режиме фискального регистратора данных в распределенных локальных вычислительных сетях (далее – ЛВС) архитектуры Ethernet.

При подключении к ПЭВМ КСА использует веб-интерфейс (см.Приложение А). Подключение к ПЭВМ осуществляется стандартным кабелем USB A-B длиной не более 1,7 м, который может включаться в комплект поставки КСА по отдельному заказу. Режим обмена – Host Master. Работа в режиме Slave не предусмотрена, поэтому к КСА не допускается подключение периферийного оборудования, аналогичного перечисленному в п.1.4.2, но с интерфейсом USB.

1.4.3. Регистрация режимов работы КСА

1.4.3.1. В КСА реализованы два независимых режима работы:

- регистрации БЭП (без установленного СКНО);
- регистрации в СККО (с установленным СКНО).

 Указанные режимы работы КСА являются эксплуатационными, в которые КСА переводится путем соответствующей регистрации выбранного режима, после чего способен выполнять следующие функции в соответствии с основным предназначением:

- \* регистрация продаж;
- \* отчеты;
- \* гашение;
- \* программирование;
- \* терминал.

 1.4.3.2. К потребителю КСА поступает в состоянии «тренировка», в котором имитируются все основные функции эксплуатационных режимов с тем отличием, что:

- каждый выводимый на печать документ сопровождается признаком

\*\* НЕДЕЙСТВИТЕЛЬНЫЙ ЧЕК\*\*;

- данные продаж накапливаются только в ЭОЗУ без пересылки в БЭП и СКНО и соответствующей обработки в них;

- отсутствует функционал, связанный с операциями «гашения» и периодичностью накопления информации о денежных оборотах (отчеты БЭП за период), слежения за защитным интервалом Z-отчетов и синхронизации службы времени.

Данные, оформляемые в тренировочном режиме не подлежат налогообложению.

Тренировочный режим служит для целей обучения персонала пользователя приемам безопасного обращения с КСА. Эксплуатация КСА в тренировочном режиме недопустима. При вводе КСА в эксплуатацию в соответствии с требованиями п.8.1 ЛЕЯШ.469535.000 ФО сотрудник ЦТО выполняет перевод КСА в эксплуатационный режим путем соответствующей регистрации БЭП или в СККО, как описано ниже. После выполнения регистрации обратный перевод КСА в режим «тренировки» невозможен.

1.4.3.3. Перевод КСА из тренировочного режима в эксплуатационный осуществляется путем регистрации учетного номера плательщика (далее - УНП) в БЭП. После регистрации УНП в БЭП, на всех платежных документах отображается признак регистрации - графический логотип *Ф\_РБ*, выполненный обратным курсивом. Наличие логотипа свидетельствует о работе КСА в эксплуатационном режиме, в котором он может находиться вплоть до подключения СКНО и регистрации в СККО. Предельный срок работы в данном режиме определен постановлением Совета Министров и Национального Банка Республики Беларусь № 924/16.

1.4.3.4. Для дальнейшей работы КСА в эксплуатационном режиме необходимо его зарегистрировать в СККО. После регистрации КСА в БЭП и СККО во всех печатаемых документах, которые содержат данные СКНО, в конце документа печатается уникальный идентификатор (далее - УИД) сформированный СКНО в виде символьной строки ASCII и штрих-кода. Признаком перевода КСА в данный режим является вывод на документы сформированного УИД. После перевода КСА в эксплуатационный режим данный режим отключен быть не может.

Порядок регистрации режимов работы КСА приведен в ЛЕЯШ.469535.000 НИ.

### **1.5. Маркировка и пломбирование**

Маркировка КСА выполняется в соответствии с ГОСТ 14192 (Рисунок 1.4). КСА имеет маркировку на корпусе:

- наименования модели на верхней крышке;
- символов алфавита кириллицы на панели клавиатуры;
- назначения разьемов на панели интерфейсов.

Для пломбирования используется оттиск круглой марки-пломбы поз.16 ( $\varnothing$ 6 мм) с надписью «АК» в мастику битумную №1 ГОСТ 18680-73, находящуюся в чашке поз.14 на винте, стягивающем крышку корпуса и поддон КСА (рисунок 1.4). Допускается замена пломбировочного материала на пластилин или силикон.

Допускается удаление пломбы при проведении текущего ремонта КСА (см.далее п.3.3 насттоящего РЭ) с последующим восстановлением. Отсутствие пломбы лишает пользователя права на ремонт или замену КСА на гарантийных условиях.

КСА маркируется также этикеткой-шильдиком поз.8 предприятия-изготовителя, приклеиваемой с оборотной стороны нижней крышки корпуса. Этикетка-шильдик выполнена в соответствии с ГОСТ 2.601-95 типографским способом на бумаге с самоклеящимся слоем. Внешний вид этикетки и порядок заполнения данных в области регистрации (поз.7) приведен в ЛЕЯШ 466137.000 ФО, Приложение 4.

![](_page_16_Figure_0.jpeg)

Рисунок 1.4 – Места размещения маркировки и пломбирования на КСА

## **1.6. Упаковка**

1.6.1.Упаковка для КСА категории КУ-3 соответствует требованиям ГОСТ 12997, ГОСТ 23170 и обеспечивает его сохранность при выполнении погрузочно-разгрузочных работ, транспортировании в закрытых транспортных средствах, необходимую защиту от воздействия внешних факторов, а также при хранении у поставщика и потребителя в складских условиях в пределах гарантийного срока хранения.

Упаковка осуществляется в тарную коробку. Размеры тары для КСА (Д×Ш×В) 228×158×70 мм соответствуют ГОСТ 21140. Материал тарной коробки – картон.

КСА, сетевой адаптер, рулон ленты чековой с осью для намотки перед упаковкой помещаются в отдельные пакеты из полиэтиленовой плёнки по ГОСТ 10354 с последующим их завариванием по ГОСТ 24597 и укладыванием в коробку.

В коробку помещается также комплект эксплуатационной документации (руководство по эксплуатации РЭ, формуляр ФО) и упаковочный лист.

1.6.2. Упаковочный лист содержит следующие сведения:

- номер упаковочного листа;
- обозначение упакованного изделия;
- дату упаковки;
- вид транспортной тары;
- номер места и количество мест;
- масса брутто/нетто и габаритные размеры, объем грузового места;
- место нахождения технической документации.

1.6.3. КСА следует хранить в упаковке в отапливаемых помещениях при температуре воздуха от плюс 5 до плюс 35 С, при относительной влажности воздуха не более 85%, при содержании в воздухе пыли, масла, влаги и агрессивных примесей, не превышающих норм, установленных для складских и производственных помещений.

## **2. ИСПОЛЬЗОВАНИЕ ПО НАЗНАЧЕНИЮ**

## **2.1. Подготовка КСА к использованию**

2.1.1. Указания мер безопасности.

Все узлы и корпусные детали КСА изготовлены из материалов, прошедших экологическую экспертизу. Они не оказывают вредное воздействие на организм человека при хранении, транспортировании и эксплуатации КСА. Таким образом, КСА и его составные части являются безопасными в эксплуатации.

При обращении с КСА персонал пользователя и сервисанты обязаны использовать приемы безопасной работы, для изучения которых они должны пройти соответствующий инструктаж и получить квалификационные документы. Лица, не прошедшие инструктаж по технике безопасности, к работе с КСА не допускаются.

При работе КСА в автономном режиме (без подключения сетевого адаптера) следует принимать меры, исключающие удары и падение КСА. Нельзя подвергать КСА воздействию атмосферных осадков и работать на открытом воздухе при низких температурах (даже в допустимом диапазоне) при питании от АКБ. Также не рекомендуется постоянная работа КСА от АКБ в режиме интенсивной нагрузки на МП.

Для защиты КСА от вредных воздействий при работе в автономном режиме следует использовать защитный чехол, поставляемый по отдельному заказу.

При работе КСА в стационарном режиме (подзарядка АКБ или работа от подключенного сетевого адаптера в помещении) розетку для подключения адаптера следует выбирать в соответствии с требованиями «Правил устройства электроустановок» (ПУЭ) и учетом квалификации помещений по степени опасности.

### **ЗАПРЕЩАЕТСЯ ОСТАВЛЯТЬ ВКЛЮЧЕННЫЙ КСА БЕЗ ПРИСМОТРА.**

По окончании работы, в перерывах или в случае остановки по другим причинам, КСА должен быть выключен, адаптер должен быть отключен от сети переменного тока, кабель питания адаптера должен быть отключен от соединителя КСА.

В случае возникновения отказа необходимо немедленно выключить КСА.

2.1.2. Расположение и подключение КСА на месте эксплуатации.

При расположении КСА на месте эксплуатации следует:

 - избегать попадания прямого света от солнца и других источников на индикатор и отсек принтера, в противном случае может наблюдаться паразитная засветка и нестабильная работа этих узлов КСА;

- обеспечить нахождение КСА не далее, чем 1,0  $\pm$  0,2м от стационарной розетки электрической сети для подключения сетевого адаптера так, чтобы не допускать натяжения кабеля питания между КСА и адаптером. Не допускать пережатия, скручивания и образования узлов кабеля питания. В одну сетевую розетку с адаптером КСА не следует подключать другие потребители электроэнергии мощностью более 100 Вт, могущие служить источником повышенного нагрева, вибрации или электрических помех;

- не допускать нахождения КСА на скользких или неустойчивых поверхностях, исключить возможность воздействия влаги и других агрессивных сред, а также высоких температур на клавиатуру и другие узлы КСА.

Освещенность рабочего места должна быть в пределах от 450 до 500 лк при общем и комбинированном освещении.

При подключенном СКНО следует избегать размещения КСА в местах с высокой экранирующей способностью к электромагнитному излучению (помещения с металлическими стенами, потолками, ангары, гаражи) во избежание ухудшения параметров обмена информацией СКНО в сетях GSM и нарушений в работе сервера СККО.

## 2.1.3. Включение/выключение КСА.

2.1.3.1. Для включения КСА следует:

- нажать клавишу [X] на клавиатуре КСА и удерживать ее нажатой в течение 2…3 с, затем клавишу отпустить;

- убедиться, что включилась подсветка ЖКИ кассира (синего цвета), в поле индикатора отсутствуют искажения изображения, засветка равномерная и стабильная;

- контролировать степень заряженности АКБ по индикатору статусной строки вверху справа ЖКИ кассира. В автономном режиме в поле символа батареи должны быть засвечены не менее 3 (из 4 возможных) сегмента, при меньших значениях следует произвести подзарядку АКБ, как описано ниже;

- в режиме подзарядки к КСА подключить сетевой адаптер в следующем порядке:

 а) вставить вилку адаптера в розетку сети переменного тока, выбранной как описано в п.2.1.1. Сетевое подключение адаптера выполнено по ГОСТ 1369-87;

 б) подключить кабель адаптера к соединителю на корпусе КСА. Центральный контакт штекера соединен с положительным потенциалом выходного напряжения;

в) при исправном сетевом адаптере и АКБ наблюдать в поле символа батареи на ЖКИ периодическую прокрутку сегментов слева направо, имитирующую заполнение АКБ. Если прокрутка отсутствует или остановилась - проверить исправность и надежность подключения сетевого адаптера, отсутствие повреждений кабеля и соединителей в цепях адаптера, при обнаружении неисправности – выключить адаптер и КСА и далее действовать в соответствии с ЛЕЯШ.469535.000 РТ для ее устранения;

- наблюдать прохождение теста, в ходе которого КСА проверяет целостность накопленной информации в БЭП, работоспособность клавиатуры, подключение принтера и СКНО.О зафиксированных ошибках выводятся сообщения на индикатор.

При отсутствии ошибок на индикаторе появится сообщение:

0 РЕГИСТРАЦИЯ

КСА находится в меню выбора режимов, сообщение режима "РЕГИСТРАЦИЯ". - оценить на ЖКИ степень заряда по заполнению сегментов символа АКБ.

Диапазон напряжений должен составить:

 $-6,85 B \div 8,4 B$  в случае отключенного сетевого адаптера;

 $- 8,0 B \div 8,4 B$  в случае подключенного сетевого адаптера.

Не допускайте полного разряда АКБ.

**ДЛЯ НОРМАЛЬНОЙ РАБОТЫ В РЕЖИМЕ «РЕГИСТРАЦИЯ» ЗАРЯД АКБ ДОЛЖЕН БЫТЬ В ДИАПАЗОНЕ (6,85…8,4) В**

2.1.3.2. Для выключения КСА следует:

- закончить текущие денежные и отчетные операции на КСА;

- нажать клавишу [X] на клавиатуре КСА и удерживать ее нажатой в течение 2…3 с, затем клавишу отпустить;

- убедиться, что КСА выключен по погасанию подсветки ЖКИ;

- если дальнейшая работа на КСА не предполагается и заряд АКБ достаточен, извлечь сетевой адаптер из розетки питающей сети, затем отключить кабель адаптера от соединителя на корпусе КСА;

- обесточить и отключить от КСА периферийное оборудование, которое более не будет использоваться.

## **ОТКЛЮЧАТЬ СКНО ЗАПРЕЩАЕТСЯ.**

Выключать КСА допускается из любого пункта меню выбора режимов. При возникновении неисправности или сбоя в работе КСА допускается выключать в аварийном порядке, как описано в ЛЕЯШ.469535.000 РТ. При аварийном отключении КСА сохранность информации в ЭОЗУ и достоверность показаний RTC не гарантируется.

## **2.2. Режимы работы КСА**

Основные режимы работы КСА приведены в таблице 2.1.

Таблица 2.1

![](_page_19_Picture_262.jpeg)

Выбор режима осуществляется из основного экранного меню КСА путем листания (перебора) пунктов с помощью клавиш [+%], [–%] или непосредственным вводом номера режима. Вход в любой режим осуществляется после выбора режима и ввода пароля, действительного для этого режима. Дополнительно, при вхождении в режим регистрации, необходимо ввести номер кассира, его пароль и нажать клавишу [ОПЛ]. Виды паролей (по умолчанию) приведены в таблице 2.2.

Таблица 2.2

![](_page_19_Picture_263.jpeg)

В случае введения пароля, недействительного для данного режима, подается протяжный звуковой сигнал и на индикаторе восстанавливается приглашение к вводу пароля. При нарушении порядка выполнения операций, предусмотренных режимами работы КСА, такие операции не выполняются, о чем сообщается более протяженной звуковой сигнализацией (сигнал ошибки). То же самое происходит при попытке одновременного нажатия двух и более функциональных клавиш на клавиатуре.

## 2.2.1. Режим "РЕГИСТРАЦИЯ"

Режим регистрации является основным режимом работы кассиров. Вход в режим "РЕГИСТРАЦИЯ" осуществляется из меню выбора режимов клавишами [0] [ОПЛ]. Индикация:

0 РЕГИСТРАЦИЯ

Нажать [ОПЛ], индикация:

![](_page_19_Picture_264.jpeg)

Ввести номер кассира, нажать [ОПЛ], индикация:

РЕГИСТРАЦИЯ ПАРОЛЬ

Ввести пароль кассира, нажать [ОПЛ], на индикаторе:

ПОДТВЕРДИТЕ ВРЕМЯ 12.26.38

Подтвердить время клавишей [ОПЛ] или ввести нужное время и нажать [ОПЛ].

![](_page_19_Picture_265.jpeg)

Подтвердить дату клавишей [ОПЛ] или ввести нужную дату и нажать [ОПЛ]. Сообщение начального состояния режима регистрации:

Перед началом смены необходимо убедиться в достаточности объема электронной ленты. Если объема мало, необходимо выполнить обнуление электронной ленты через отчет Z1 (см.п.2.2.6.2). Началом смены считается печать первого чека.

Во время работы с КСА постоянно возникает потребность набирать числовые значения вводимых параметров: количество, цена, код товара и т.д. Введение числовых значений параметров в память КСА осуществляется после нажатия функциональной клавиши и пояснено при описании соответствующих кассовых операций. Ввод числа осуществляется последовательным нажатием соответствующих цифровых клавиш.

Набираемое число отображается на индикаторе. Каждая следующая цифра добавляется на индикаторе справа, сдвигая влево предварительно набранные числа.

При наборе чисел с дробной частью необходимо учитывать, что клавиша десятичной точки нажимается в соответствии с позицией ее расположения в числе. При наборе количества весового товара необходимо всегда нажимать клавишу десятичной точки в соответствующей позиции. Число будет введено только после нажатия одной из функциональных клавиш. Десятичную точку необязательно нажимать в случае, когда заранее известно, вводится цена или весовое количество. После этого необходимо нажать клавиши [АН] или [Х], соответственно. Если нажать клавишу [C], восстановится исходное состояние индикации, и набор числа можно начинать сначала.

![](_page_20_Picture_283.jpeg)

2.2.1.1. Служебное внесение/выдача сумм в/из кассы

Последовательность нажатия клавиш оператором произвольна, последовательность клавиш [-%][1][0][0][0] может быть заменена последовательностью клавиш [1][0][0][0][-%].

Выдача сумм из кассы возможна только при условии наличия таких сумм в КСА (конкретных по каждому из видов оплаты и программировании параметров вида оплаты см. п. 4.3.8). Данные операции можно выполнить только в чеке, в котором не было продаж, выплат сумм.

### 2.2.1.2. Регистрация продажи товаров

Продажу товаров, оформление регистрации услуг можно выполнить только с использованием отдельного идентификационного номера – кода данного товара. Регистрация продажи товаров происходит как регистрация количества и стоимости проданного товара на чековой бумажной ленте и электронной ленте в памяти КСА.

2.2.1.2.1. Продажа товаров по коду

![](_page_20_Picture_284.jpeg)

При программировании товара есть возможность определить его как товар со свободной ценой. Это значит, что при продаже такого кода необходимо указать его цену.

![](_page_21_Picture_270.jpeg)

Вид информации, выводимой на ЖКИ при вводе цены, зависит от того, как запрограммировано представление цен в КСА (целыми числами или с дробной частью).

2.2.1.2.3. Продажа по клавишам прямого доступа к коду товара.

По умолчанию, с помощью отдельной настройки, программируются товары с кодами с 1 по 4. Первые 2 кода назначены на клавиши прямого доступа от [#1] по [#2] (остальные 2 вызываются так же, но с предварительным нажатием клавиши [НФ]). Это коды товаров с переменной ценой. Клавиши прямого доступа можно перепрограммировать на другие коды товаров в режиме программирования (п.4.3.6).

![](_page_21_Picture_271.jpeg)

В случае свободной цены необходимо ввести числовое значение цены и нажать соответствующую клавишу прямого доступа [#1] или [#2] до запрограммированных кодов.

Одиночная продажа может устанавливаться на любой код товара (п.2.2.4.2). При программировании установленной цены, регистрация продажи такого товара может осуществляться нажатием клавиши прямого доступа.

2.2.1.2.4. Продажа с умножением на количество или вес товара

В случае продажи одинаковых товаров необходимо использовать повторно одинаковые параметры кода обычного товара или регистрировать продажу определенного количества товара с весовым признаком. Например, код 31 запрограммирован как обычный товар с фиксированной ценой 3,00 с буквой налоговой группы Н (без налогообложения). Для этого:

![](_page_21_Picture_272.jpeg)

Повторное нажатие на клавишу [КОД] позволяет повторно зарегистрировать продажу одинакового количества с одинаковыми параметрами (цена, отдел, группа) для данного кода товара.

В случае подключения электронных весов к КСА (см.п.1.4.2) вес товара не надо набирать с клавиатуры. Для этого достаточно:

![](_page_21_Picture_273.jpeg)

В случае необходимости перед взвешиванием можно тарировать весы на 0 веса. Для этого необходимо после вхождения в режим взвешивания нажать [С] – команда тарировать весы на 0 веса. Затем положить товар на весы и после установления веса нажать клавишу [Х], далее - как обычная продажа весового товара.

2.2.1.2.5. Продажа товара с выбором отдела или товарной группы

В случае продажи товаров, по которым запрограммирован отдел = 0 или товарная группа = 0, отдел и товарную группу нужно вводить при продаже.

![](_page_22_Picture_254.jpeg)

Повторное нажатие на клавишу [КОД] позволяет повторно зарегистрировать продажу одинакового количества с одинаковыми параметрами (цена, отдел, группа) для данного кода товара.

2.2.1.3. Регистрация скидок и надбавок

В КСА есть возможность регистрации, в случае необходимости, таких кассовых операций, как:

• процентная надбавка – нажатие функциональной клавиши [+%];

• процентная скидка – нажатие функциональной клавиши [-%];

• абсолютная надбавка – нажатие функциональных клавиш [НФ] [+%];

• абсолютная скидка – нажатие функциональных клавиш [НФ] [-%].

Можно установить или заблокировать разрешение на отдельный вид абсолютных или процентных скидок, надбавок путем программирования (см. п. 4.3.7).

Общая схема действий при регистрации скидок, надбавок такова:

• набирается числовое значение (процент или стоимость, они добавляются или вычитаются соответственно выбранной функции);

• нажимается клавиша функции.

Действие клавиши распространяется на стоимость последнего товара, продажа которого зарегистрирована, или на промежуточную сумму, которая была вычислена после нажатия клавиши [ПС]. Если перед нажатием функциональных клавиш не набирается числовое значение, то используется предустановленное (запрограммированное) числовое значение, которое находится в памяти КСА.

![](_page_22_Picture_255.jpeg)

#### 2.2.1.4. Введение в чек комментария

Введение алфавитно-цифровой комментария возможно в любом чеке. Ввод комментария осуществляется с помощью клавиатуры. При этом, нажатие клавиши [00] переключает на латинский алфавит (появляется буква L в верхнем правом углу индикатора). Также существует возможность кодирования символов, знаков и цифр с помощью кодовой таблицы 1.3. Переключение из указанного режима на кодирование из кодовой таблицы осуществляется нажатием клавиши [КОД] (см. Приложение Б).

![](_page_23_Picture_309.jpeg)

Для комментария может быть использовано тридцать позиций строки в чеке. В крайних левой и правой позициях чека в строке комментария всегда печатается символ **#**.

#### 2.2.1.5. Операции возврата товара

Действия, описанные далее, регистрируют операции выплаты денег из кассы покупателю взамен возвращаемого им товара, от покупки которого он отказался после закрытия товарного чека.

![](_page_23_Picture_310.jpeg)

Выплата сумм из кассы возможна только при условии наличия таких сумм в КСА, конкретно по каждому из видов оплаты, и программировании разрешения проводить выплаты по конкретному виду оплаты (п.2.2. 4.3.8). Данные операции возможны только в чеке, в котором не было продаж, выдачи или внесения сумм. Дополнительно, в таком чеке печатается сообщение "ЧЕК ВОЗВРАТА".

### 2.2.1.6. Расчет с клиентом

При проведении регистрации операции продажи (предоставления услуг) через КСА кассир обязан:

- обеспечить ввод соответствующих денежных сумм в КСА;
- по индикатору КСА определить общую сумму продажи (услуги);
- получить от покупателя (клиента) деньги за товар (услугу);
- провести операцию закрытия чека в КСА и распечатать его,
- выдать покупателю (клиенту) чек, сумму сдачи.

Регистрация оплаты - это кассовая операция, которая закрывает кассовый чек, то есть осуществляется после завершения всех других кассовых операций в чеке.

2.2.1.6.1. Вычисление промежуточной суммы.

В случае нескольких продаж по одному чеку есть возможность вычисления всей суммы по чеку:

![](_page_23_Picture_311.jpeg)

2.2.1.6.2. Вычисление сдачи

![](_page_24_Picture_287.jpeg)

### 2.2.1.6.3. Использование нескольких видов оплаты

![](_page_24_Picture_288.jpeg)

Сдача всегда выдается наличными (при условии наличия таких сумм в КСА)*.*

![](_page_24_Picture_289.jpeg)

![](_page_24_Picture_290.jpeg)

При последовательном нажатии клавиши сброса [С] по очереди будут отменены все ранее введенные параметры. При последовательном нажатии клавиши отмены [АН] по очереди будут отменены все ранее проведенные продажи по чеку. При выборочном аннулировании кода товара сначала будет аннулирована более поздняя продажа этого кода в чеке и так далее, если в чеке было несколько продаж по такому коду.

2.2.1.8. Регистрация продажи товара с идентификацией кода клиента

Данная операция возможна при работе КСА с подключением к ЛВС, которая должна обеспечивать связь с сервером продаж, на котором хранятся справочники расширенных баз (товары, клиенты, дисконтные и др.). При соответствующем программировании КСА, непосредственно с клавиатуры перед закрытием чека кассир может ввести код клиента, при этом введенное число передается на сервер по компьютерной сети и после обработки ответа КСА сможет закончить операцию регистрации продажи. Данную операцию необходимо разрешить в режиме программирования (п. 2.2.4.3.8). В таком случае после

нажатия клавиши соответствующего вида оплаты КСА выводит на индикатор запрос на ввод кода оплаты [КОД ОПЛАТЫ 0]. После ввода кода с цифровой клавиатуры необходимо подтвердить код нажатием клавиши соответствующего вида оплаты.

### 2.2.1.9. Аннулирование документа

Можно аннулировать любой чек (после его закрытия) в течение смены (кроме чеков внесения/выдачи и самих чеков аннуляции). Для аннулирования документа необходимо ввести номер и нажать [НФ] + [3] и подтвердить аннулирование клавишей [1].

#### 2.2.1.10. Индикация текущего времени и даты

Для отображения на индикаторе текущего времени и даты кассир должен нажать клавиши [НФ] [ПЧС]. Сбросить индикацию времени и даты можно, нажав клавишу [С], КСА возвращается в тот режим, из которого был осуществлен запрос даты/времени.

В заставку индикации даты/времени КСА может переходить автоматически при срабатывании таймера энергосберегающего режима при питании КСА только от АКБ при автономной работе. Настройка таймера осуществляется согласно п.4.3.2 в режиме ПРОГРАММИРОВАНИЕ АДМИНИСТРАТИВНОЕ (1)

2.2.2. Ресторанный режим

После вхождения в режим регистрации предусмотрена возможность работы в ресторанном режиме при условии, что предварительно при программировании КСА установлен флаг параметра чека 512 и один или несколько флагов параметра чека (1024, 2048) в зависимости от необходимости выполняемых функций в данном режиме.

После чего для любого клиента при оформлении заказа может формироваться отдельный счет, в котором накапливается сумма по отдельным заказам. Заказы всегда закрываются, счета предоставляются клиенту для ознакомления перед оплатой.

В рамках открытых счетов может быть несколько заказов. Одновременно может быть открыто от 1 до 9999 счетов с буферной памятью на 255 разных заказов по каждому счету.

Для завершения ресторанного режима работы и перехода в обычный режим работы необходимо нажать клавишу [АН].

2.2.2.1. Открытие счета клиента, заказ

Открытие счета клиента начинается с ввода номера счета (число от 1 до 9999) и нажатия клавиши [НФ] [НФ]. Возможно нажатие клавиши [НФ] [НФ] без ввода номера счета – при этом открывается следующий свободный счет.

При открытии счёта клиента на индикаторе будет выведено:

## $XXXX = 5555$

где ХХХХ - номер счета.

После нажатия [НФ] [00] происходит открытие ресторанного счета (заказа). На экране выводится сообщение:

- ОТКРЫТИЕ СЧЕТА
- СТОЛ 1.

Выбрать столик номер ХХХХ и подтвердить клавишей [ОПЛ]. На экране выводится сообщение:

![](_page_25_Picture_197.jpeg)

Выбрать номер посадочного места и подтвердить клавишей [ОПЛ]. На экране выводится сообщение:

ИТОГ: 0,00

0001.= $<<<<<<$ 

Оформление служебного заказа производится по кодам товара, подобно обычному торговому режиму. Доступны процентные и суммарные скидки, наценки на отдельные товары, числовые и текстовые комментарии. Выбирая соответствующие блюда, товары и нажимая клавиши [ПС] [ПС] можно открыть первый заказ в счете.

После печати счета клиента на экране выводится сумма по первому заказу:

![](_page_26_Picture_263.jpeg)

где YYY,YY – сумма по заказу.

Далее можно дозаказать в этот счет товары, блюда с открытием последующего заказа в этом счете и его печати и регистрации.

После нажатия [НФ] [АН] можно произвести коррекцию блюд, товаров в счете по коду товара.

Заканчивается эта операция нажатием [ПС] [ПС]. Производится печать заказа коррекции в этот счет.

2.2.2.2. Закрытие счета клиента

Получить повторный ресторанный счет (в том числе и с коррекцией) можно после нажатия [НФ] [4].

Чтобы закрыть счет клиента, надо нажать клавишу [ОПЛ]. На экране выводится сообщение:

 $1.=\$ YYY,YY

После этого можно закрыть чек любым видом оплаты (аналогично торговому режиму).

Для работы со сдачей или несколькими видами оплат необходимо нажать [НФ], [ПС]. Далее необходимо ввести требуемую сумму и нажать нужный вид оплаты.

Для аннулирования заказа выбирается номер счета клиента и двукратно нажимается клавиша [НФ]. На индикаторе отображается № счета клиента "ХХ. = <<<<<<<<<<<<< . Последовательное нажатие клавиш [ОПЛ], [АН], [1], [ОПЛ] приводит к отмене заказа.

## 2.2.3. Режим "ТРЕНИРОВКИ"

На КСА, находящемся в тренировочном режиме (см.п.1.4.3.2) возможно получение чековых документов, имитирующих регистрацию кассовых операций при работе в эксплуатационных режимах. Образец чека в режиме"ТРЕНИРОВКИ":

![](_page_26_Picture_264.jpeg)

Программирование КСА - это занесение в ЭОЗУ КСА с помощью его клавиатуры или через связь с ПЭВМ различных конфигурационных параметров, позволяющих настраивать КСА на различные формы организации расчетных операций в зависимости от его сферы применения.

Вход в режим "ПРОГРАММИРОВАНИЕ" осуществляется из меню режимов КСА после выбора пункта 3. Сообщение на индикаторе:

![](_page_27_Picture_231.jpeg)

Нажать [ОПЛ], индикация:

ПРОГРАММИРОВАНИЕ ПАРОЛЬ

Ввести пароль программиста (см.п.2.2, Табл.2.2) и нажать [ОПЛ], на индикаторе информация начального состояния этого режима:

## ПРОГРАММИРОВАНИЕ

ТОВАРОВ

Режим "Программирование" имеет следующие группы программирования:

![](_page_27_Picture_232.jpeg)

![](_page_27_Picture_233.jpeg)

• АППАРАТА (2);

•  $E \rightarrow \text{G} \rightarrow \text{G}$  (3);

• Wi-Fi (4).

Все группы программирования имеют собственные номера и выбираются после нажатия цифровой клавиши с номером, указанным в скобках, или с помощью клавиш [+%] (номер увеличивается на 1), [-%] (номер уменьшается на 1).

Каждая группа имеет свои подгруппы, в которых можно выполнить или запрограммировать конкретные параметры.

## 2.2.4.1 ТЕСТЫ работы КСА (0)

Группа программирования "Тесты работы КСА (0)" - это режим, предназначенный для проверки работоспособности КСА. Выполнение тестов не вызывает записи или искажения информации в ЭОЗУ и БЭП и может осуществляться по мере необходимости в любом режиме работы КСА.

После входа в режим "Программирование" нажать [0].

Исходное состояние индикации этой группы программирования:

![](_page_27_Picture_234.jpeg)

Нажать [ОПЛ], индикация:

ТЕСТЫ КЛАВИАТУРЫ

Возможные подгруппы тестов приведены в Табл.5. После ввода номера теста всегда нажимать [ОПЛ]. Сервисная (10 подгруппа тестов содержит дополнительные разделы, доступные только сервисантам. Описание этих разделов приведено в соостветствующем пункте ЛЕЯШ.469535.000 ИР.

В процессе эксплуатации персоналу пользователя рекомендуется регулярно выполнять тест напряжения (3), особенно в автономном режиме с подключенным СКНО и тест печати (2) после замены рулона ЧЛ или очистки ТПГ (см.п.1.4.1.3).

СКНО имеет собственную процедуру тестирования. Автоматический запуск этой процедуры осуществляется при включении КСА с подключенным СКНО, как описано в ЛЕЯШ.469535.000 ИР, принудительно – через тест модуля СКНО (6).

Таблица 5

![](_page_28_Picture_259.jpeg)

### 2.2.4.2 Программирование ТОВАРОВ (1)

2.2.4.2.1. Внесение товара в память КСА осуществляется путем модификации его параметров. После входа в режим "ПРОГРАММИРОВАНИЕ" исходное состояние индикации этой группы программирования:

#### ПРОГРАММИРОВАНИЕ ТОВАРОВ

После нажатия клавиши [ОПЛ] в данной группе программирования возможно выбрать и запрограммировать новый код товара (услуги), его название, установить цену, отдел, товарную и налоговые группы, запас товара. В условиях начавшейся рабочей смены по товарам, по которым были продажи, можно только прочитать информацию, модифицировать количество, цену. На каждую из клавиш прямого доступа к коду можно назначить предварительно запрограммированный товар.

Можно изменять параметры только тех товаров, торговля которыми еще не начиналась, то есть накопительные регистры которых находятся в состоянии обнуления. Добавлять запас товара, изменять цену можно независимо от состояния накопительных регистров.

При программировании отдела можно указать отдел 0 - это условный, реально несуществующий отдел. Он используется для удобства организации торговли. Товары, которые назначаются в отдел 0, могут продаваться в любом отделе, выбор осуществляется при регистрации продажи. Суммы продаж по товарам, назначенным в отдел 0, попадают в дневном отчете в сумму продаж отделов, через которые проданы эти товары. Аналогично товарная группа 0. Товары, назначенные в товарную группу 0, могут продаваться по любой группе при регистрации продаж. Суммы продаж по товарам, которые назначаются в группу 0, попадают в отчет продаж той группы, номер которой указан при продаже.

![](_page_29_Picture_266.jpeg)

Символ <\*> означает – используются клавиши цифрового поля клавиатуры КСА с маркировкой букв. Ввод текста осуществляется с помощью клавиатуры (Таблица 1.3).

Также существует возможность введения символов, знаков и цифр с помощью кодовой таблицы (Приложение Б).

Переключение режимов осуществляется нажатием клавиши [КОД]. Повторное нажатие клавиши [КОД] возвращает в предыдущий режим ввода символов.

При программировании номера налога следует учитывать, что 0 соответствует группе налога НДС, 1 – группе А, 2 – группе Б, 3 – группе В, 4 – группе Г.

Ввод количества запаса доступен при установленном разрешении следить за количеством товаров (см. п.4.3.2 Административное программирование (1)), при этом условии признак товара КЗ (контроль запаса) будет выполняться.

При программировании весового товара необходимо ввести признак товара. Признак товара ВК (весовое количество) будет выполняться при установленном разрешении следить за весовым (дробным) количеством товаров. В таком случае наличие точки в количестве товара обязательно.

Признаками товара еще могут быть: свободная цена (СЦ), распределенный запас, (РЗ), одиночная продажа (ОП), только возврат (ТВ), запрещен возврат (ЗВ), передавать в СКНО как услугу (УСЛ), передавать в СКНО без кода (БК).

Для модификации ввести код товара, нажать [ОПЛ], внести изменения, нажать [ОПЛ], и далее по схеме.

### 2.2.4.2.2. Удаление кода товара

Для удаления кода товара, в случае переполненного прейскуранта, нулевого остатка товара или снятия отдельной позиции с реализации необходимо:

![](_page_30_Picture_239.jpeg)

Удалять можно только коды, по которым не было продаж.

2.2.4.2.3. Печать информации по программированию товаров

При необходимости напечатать информацию по программированию определенных кодов товара следует:

![](_page_30_Picture_240.jpeg)

2.2.4.3. Программирование АППАРАТА (2)

После вхождения в режим "ПРОГРАММИРОВАНИЕ" нажать [2]. Индикация:

ПРОГРАММИРОВАНИЕ АППАРАТА

После нажатия клавиши [ОПЛ] в данной группе программирования появляется возможность выбрать подгруппы:

![](_page_30_Picture_241.jpeg)

Все подгруппы программирования имеют собственные номера и выбираются после нажатия цифровой клавиши с номером, указанным в скобках или с помощью клавиш [+%] (номер увеличивается на единицу), [-%] (номер уменьшается на единицу).

Доступ к данным подгруппам программирования возможен только после выполнения сменного отчета с гашением (Z-отчета) и очистки буфера электронной ленты.

## 2.2.4.3.1. Интерфейсы (0)

Данная подгруппа используется для настройки работы КСА в ЛВС, с электронными весами, со сканером штрих-кода, денежным ящиком, индикатором покупателя и др. периферийным оборудованием.

![](_page_31_Picture_266.jpeg)

Символ «\*» означает нажатие соответствующих клавиш алфавитно-цифрового блока клавиатуры для ввода параметра программируемой функции.

Символ «\*\*» означает, что при выборе нескольких параметров КСА необходимо набрать число, равное арифметической сумме признаков выбранных параметров.

Символ «\*\*\*» означает, что автовыключение срабатывает в случае, когда электропитание КСА осуществляется только от АКБ.

Параметры подключения электронных весов выбираются с помощью соответствующей цифры (см. п.1.4.2, таблица 1.6).

2.2.4.3.2. Административное программирование (1)

![](_page_32_Picture_335.jpeg)

# 2.2.4.3.3 Оформление чека (2)

![](_page_32_Picture_336.jpeg)

Шрифты печати: 0 - не печатать, 1 - норма, 2 - высокий

![](_page_33_Picture_392.jpeg)

2.2.4.3.5 Секции и группы (4)

![](_page_33_Picture_393.jpeg)

## 2.2.4.3.6 Клавиши прямого доступа (5)

![](_page_33_Picture_394.jpeg)

Программирование клавиш [#1] и [#2] обязательно при ведении стоимостного учета продаж (без программирования параметров товаров для дифференцированного учета). В этом случае на клавиши назначается товар с кодом 0, продажа которого ведется по произвольной цене (указывается кассиром при составлении сделки).

## 2.2.4.3.7 Надбавки и скидки (6)

Если на отдельный вид абсолютных или процентных скидок, надбавок установить запрет (1) в соответствующем пункте данной группы программирования, то в режиме регистрации данная операция запрещена, а в режиме отчетов соответствующие строки не выводятся в строку отчета (нулевые суммы).

![](_page_34_Picture_281.jpeg)

#### 2.2.4.3.8 Виды оплат (7)

![](_page_34_Picture_282.jpeg)

Параметры вида оплаты могут быть:

1 - разрешить использование данного вида (клавиши) оплаты;

2 - разрешить выдавать сдачу по данному виду оплаты наличными;

4 - позволить запрос на ввод кода клиента, печатается в чеке;

- 16 признак, что данный вид оплаты инкассируется при оплате и не присутствует в денежном ящике, блокированы служебные внесения и выплаты;
- 32 позволить выплаты по данному виду оплаты;
- 64 безналичный тип оплаты;

128 - перед закрытием чека необходимо вводить сумму оплаты.

\*\* - При выборе нескольких параметров КСА необходимо набрать число, равное арифметической сумме признаков выбранных параметров.

#### 2.2.4.3.9 Весовые штрих-коды (8)

![](_page_35_Picture_284.jpeg)

Порядок использования весовых штрих-кодов приведен в Приложении Г.

#### 2.2.4.3.10 Заголовок чека (9)

![](_page_35_Picture_285.jpeg)

 $*$  Шрифты печати: 0 - не печатать, 1 - норма, 2 – высокий

2.2.4.4 Программирование БЭП и СКНО (3)

Режим предназначен для регистрации эксплуатационных режимов КСА. После вхождения в режим "ПРОГРАММИРОВАНИЕ" нажать [3]. Индикация:

ПРОГРАММИРОВАНИЕ БЭП

 После нажатия клавиши [ОПЛ] и ввода пароля налогового инспектора в данной группе программирования есть возможность выбрать подгруппы:

![](_page_35_Picture_286.jpeg)

Доступ в режим программирования БЭП возможен только после выполнения сменного отчета с гашением (Z-отчета) и очистки буфера электронной ленты.

Во время занесения номеров в БЭП осуществляется проверка даты. Если дата в буфере не соответствует дате в часах-календаре, фиксируется ошибка и запись в БЭП блокируется.

Это позволяет избежать ложного занесения неверной даты, которое может заблокировать БЭП и навсегда повредить КСА. При совпадении показаний даты печатаются соответствующие регистрационные документы.

Возвращение в режиме тренировки невозможно.

![](_page_36_Picture_298.jpeg)

## 2.2.4.4.1 Регистрация БЭП и СКНО (0)

## 2.2.4.4.2 Перерегистрация БЭП и СКНО (1)

![](_page_36_Picture_299.jpeg)

Запись в БЭП производится, если дата в КСА соответствует текущей.

Указание ненулевого номера устройства СКНО нельзя отменить – после его ввода КСА будет работать только с СКНО. Если необходимо выполнить только регистрацию БЭП, номер СКНО нужно указать нулевым, в качестве регистрационного номера указать любое ненулевое значение, напр.заводской номер КСА и продолжить регистрацию.

Режим регистрации СКНО доступен только через (пере)регистрацию БЭП. Следует следить за соответствием вводимых значений данным, использованным при программировании модуля СКНО на основании заявки на подключение КСА к СККО.

Более подробно порядок регистрации эксплуатационных режимов КСА изложен в ЛЕЯШ.469535.000 НИ.

![](_page_37_Picture_270.jpeg)

2.2.4.4.3 Изменение ставок налогов (2)

Запись в БЭП производится, если дата в КСА соответствует текущей.

Указание нулевой величины ставки налога (в процентах) не отменяет учет налогообложения по этой ставке и печать соответствующих данных в чековых и отчетных документах.

2.2.4.5 Программирование WI-FI (4)

Данный раздел доступен только в КСА версии исполнения 2.0 и выше. Номер версии исполнения КСА указан в «Свидетельстве о приемке» ЛЕЯШ.469535.000 ФО.

После вхождения в режим "ПРОГРАММИРОВАНИЕ" нажать [4].

Исходное состояние индикации этой группы программирования:

![](_page_37_Picture_271.jpeg)

После нажатия клавиши [ОПЛ] в данной группе программирования является возможность выбрать подгруппы:

- Параметры (0);
- Поиск сетей (1);
- Установка IP адреса (2).

Все подгруппы программирования имеют собственные номера и выбираются после нажатия цифровой клавиши с номером, указанным в скобках или с помощью клавиш [+%] (номер увеличивается на единицу), [-%] (номер уменьшается на единицу).

![](_page_38_Picture_301.jpeg)

2.2.4.5.2 Поиск сетей (1)

![](_page_38_Picture_302.jpeg)

\*NN –количество найденных беспроводных сетей; [АН] – выход.

После нажатия [ПС] распечатывается список найденных сетей. После нажатия [ОПЛ] имя (SSID) первой из найденных сетей будет отображено на индикаторе:

ВЫБОР СЕТИ ААААААААА

Выбор сети осуществляется с помощью клавиш [+%] (номер увеличивается на единицу), [-%] (номер уменьшается на единицу). После нажатия [ОПЛ] выбранная сеть будет доступна для настройки параметров в подгруппе (0) ПАРАМЕТРЫ.

Примечание - при работе с сетью Wi-Fi во вспомогательной строке индикатора выводится следующая информация:

- уровень сигнала, **. . .** - создается соединение,

 $\widehat{\mathcal{F}}$  **X** - ошибка соединения,  $\widehat{\mathcal{F}}$  **NF** - не найдена сеть,  $\widehat{\mathcal{F}}$  P - неверный пароль

2.2.4.5.3 Установка ІР- адреса (2)

![](_page_38_Picture_303.jpeg)

После нажатия [ОПЛ] распечатывается список IР- адресов сетевых адаптеров КСА.

## **ВНИМАНИЕ! ПОСЛЕ ИЗМЕНЕНИЯ ПАРАМЕТРОВ НАСТРОЙКИ СЕТИ ПЕРЕЗАГРУЗИТЬ КСА.**

На чековой ленте в режиме отчетов можно получить из памяти КСА информацию о результатах работы КСА за определенный промежуток времени или информацию о названии, цене и других параметров товаров и отделов, которые были предварительно установлены в режиме программирования.

В режимах "ОТЧЕТЫ" на печать выводится отчетная информация, хранящаяся в ЭОЗУ. Отчеты выполняются без гашения.

Вхождение в режим "ОТЧЕТЫ" осуществляется из основного меню после выбора "1 ОТЧЕТЫ". Сообщение на индикаторе:

![](_page_39_Picture_285.jpeg)

Ввести пароль администратора и нажать [ОПЛ], на индикаторе информация о начальном состояния этого режима

![](_page_39_Picture_286.jpeg)

Режим "ОТЧЕТЫ" имеет следующие группы отчетов**:**

- 
- 
- Отчет за смену (0) отчет по результатам работы КСА в течение смены;
- Отчет за период (1) отчет по результатам работы КСА в течение периода;
- 
- 
- Отчет БЭП (2) информация, хранящаяся в ФП;
- Отчет программирования (3) информация о параметрах, которые были установлены в режиме программирования.

Все группы отчетов имеют собственные номера и выбираются после нажатия цифровой клавиши с номером группы отчета (в скобках) или с помощью клавиш [+%] – (номер увеличивается на единицу), [-%] – (номер уменьшается на единицу).

Каждая группа отчетов имеет свои подгруппы - конкретные отчеты, которые печатаются на чековой ленте.

2.2.5.1 Отчеты продаж за смену (0)

Исходное состояние индикации группы отчетов:

![](_page_39_Picture_287.jpeg)

После нажатия клавиши [ОПЛ] можно выбрать такие виды отчетов:

- Х- отчет (0);
- По кассиру  $(1)$ ;
- Денежный ящик (2);
- Запас товаров (3);
- Продажи товаров (4);
- Продажи товара (5);
- Контр. лента (6);
- По времени  $(7);$
- По секциям (8);
- По заказам (9).

Все отчеты имеют собственные номера и выбираются после нажатия цифровой клавиши с номером отчета, указанным в скобках или с помощью клавиш [+%], [-%].

2.2.5.1.1. Х -отчет (0)

Для выполнения Х отчета необходимо установить группу отчетов "ОТЧЕТЫ ЗА СМЕНУ" и войти в подгруппу, нажав клавишу [ОПЛ]. Индикация подгруппы:

![](_page_40_Picture_241.jpeg)

Печатается после нажатия клавиши [ОПЛ].

В дневном отчете на чековую ленту выводится следующая информация из дневных накоплений**:**

- общие результаты;
- результаты по налогам;
- результаты по выплатам;
- результаты по отделам;
- результаты по операторам;
- результаты по операциям;
- результаты по оплате.

В конце дневного Х-отчета печатается номер и дата последнего обнуляющего отчета Z-ОТЧЕТ (0), записанного в БЭП, сумма денежного обращения за предыдущий период, записанная в БЭП. Указанная сумма рассчитывается от первого до соответствующего номера дневного отчета Z-ОТЧЕТ (0) в БЭП.

2.2.5.1.2. Отчёт по кассиру (1)

Для выполнения отчета по кассирам необходимо установить группу отчетов "ОТЧЕТЫ ЗА СМЕНУ", нажать клавишу [ОПЛ] и с помощью клавиш [+%], [-%] или [1] выбрать "ОТЧЕТ ПО КАССИРУ", нажать [ОПЛ]. Индикация подгруппы:

ОТЧЕТЫ ЗА СМЕНУ 1 ПО КАССИРУ

Нажать клавишу [ОПЛ]. Индикация подгруппы:

ОТЧЕТЫ КАССИР 0

Ввести номер кассира, по которому требуется отчет, и нажать клавишу [ОПЛ].

В этом отчете можно получить результаты работы тех кассиров, что работали на этом КСА. Дополнительно печатается:

- количество процентных надбавок и скидок;
- количество абсолютных надбавок и скидок;
- сумма продаж, внесенные и выплаченные суммы по каждому виду оплаты.

2.2.5.1.3. Денежный ящик (2)

Для выполнения отчетов о наличии денег в денежном ящике необходимо установить группу отчетов "ОТЧЕТЫ ЗА СМЕНУ", нажать клавишу [ОПЛ] и с помощью клавиш [+%], [-%] или [2] выбрать подгруппу "ДЕНЕЖНЫЙ ЯЩИК".

Индикация подгруппы:

![](_page_40_Picture_242.jpeg)

После нажатия клавиши [ОПЛ] отчет будет напечатан.

В отчете на чековую ленту выводится информация результатов по всем видам оплаты, а также суммы по операциям "ВНЕСЕНО" и "ВЫДАНО".

### 2.2.5.1.4. Запас товаров (3)

Для выполнения отчета необходимо установить группу отчетов "ОТЧЕТЫ ЗА СМЕНУ", нажать клавишу [ОПЛ] и с помощью клавиш [+%], [-%] или [3] выбрать подгруппу "ЗАПАС ТОВАРОВ".

Индикация подгруппы:

ОТЧЕТЫ ЗА СМЕНУ 3 3АПАС ТОВАРОВ

После нажатия клавиши [ОПЛ] на индикаторе появляется сообщение:

![](_page_41_Picture_210.jpeg)

которое является приглашением к вводу наименьшего номера кода товара, необходимо набрать код и [ОПЛ]. Индикация:

![](_page_41_Picture_211.jpeg)

Необходимо набрать код наибольшего товара и [ОПЛ]. После этого на индикаторе появляются сообщения, которые являются приглашением к вводу диапазона секций и товарных групп, среди которых будет проходить поиск указанных кодов товаров. Если диапазон отделов и товарных групп не вводить, то поиск будет проводиться по конкретному отделу или товарной группе. После [ОПЛ] печатается отчет по кодам товаров, для которых установлен контроль запаса, из указанного диапазона. Если диапазон кодов товара не вводить, то поиск производится по всему диапазону.

Остановить печать отчета можно нажатием клавиши [C]. Печать прекращается после завершения вывода информации очередной группы. В чеке печатается сообщение "ПЕЧАТЬ ПРЕРВАНА".

Если не вводить диапазон поиска (наименьший и наибольший номера кодов), то в отчете соответствующие строка не печатается, что означает - поиск проводился по всему диапазону.

2.2.5.1.5. Продажи разных товаров (4)

Для выполнения отчета о продажах товаров необходимо установить группу отчетов "ОТЧЕТЫ ЗА СМЕНУ", нажать клавишу [ОПЛ] и с помощью клавиш [+%], [-%] или [4] выбрать подгруппу "ПРОДАЖИ ТОВАРОВ". Индикация подгруппы:

#### ОТЧЕТЫ ЗА СМЕНУ 4 ПРОДАЖИ ТОВАРОВ

После нажатия клавиши [ОПЛ] на индикаторе появляется сообщение:

ОТЧЕТ С ТОВ 0

которое является приглашением к вводу наименьшего номера кода товара, необходимо набрать код и [ОПЛ], индикация:

ОТЧЕТ ПО ТОВ 0

Необходимо набрать наибольший код и [ОПЛ], будет напечатан отчет. После окончания печати отчета можно получить отчет по другим кодам товаров в диапазоне. Если номера кодов не вводить, то печать отчета проводится по всему диапазону кодов товаров. При этом выводится сумма скидок и надбавок.

Остановить печать отчета можно нажатием клавиши [C]. В чеке печатается сообщение "ПЕЧАТЬ ПРЕРВАНА".

Для выполнения отчета по товару необходимо установить группу отчетов "ОТЧЕТЫ ЗА СМЕНУ", нажать клавишу [ОПЛ] и с помощью клавиш [+%], [-%] или [5] выбрать подгруппу "ПРОДАЖА ТОВАРА", нажать [ОПЛ]. Индикация подгруппы:

ОТЧЕТЫ ЗА СМЕНУ 5 ПРОДАЖИ ТОВАРА После нажатия клавиши [ОПЛ] на индикаторе появляется сообщение:

ОТЧЕТ TOB 0

 Необходимо ввести код товара и нажать клавишу [ОПЛ] Печатается отчет по количеству продаж этого товара с ценами за единицу товара в течение дня. После окончания печати отчета можно получить отчет по другому товару или вернуться в исходное состояние подгруппы отчетов, нажав клавишу [АН]. Печать данного отчета можно остановить нажатием клавиши [C]. В чеке печатается сообщение "ПЕЧАТЬ ПРЕРВАНА".

2.2.5.1.7. Контрольная лента (6)

Для вывода чека на индикатор необходимо установить группу отчетов "ОТЧЕТЫ ЗА СМЕНУ" нажать клавишу [ОПЛ] и с помощью клавиш [+%], [-%] или [6] выбрать подгруппу "КОНТР. ЛЕНТА ", нажать [ОПЛ]. Индикация подгруппы:

ОТЧЕТЫ ЗА СМЕНУ

6 КОНТР. ЛЕНТА

После нажатия клавиши [ОПЛ] на индикаторе появляется сообщение:

ОТЧЕТ С ЧЕК № 0

которое является приглашением к вводу номера чека, необходимо ввести номер и нажать [ОПЛ]. На индикатор будет выводится содержимое указанного документа. Листать можно клавишами клавиш [+%], [-%] или [ОПЛ]. Выход из просмотра клавишей [C].

2.2.5.1.8. Отчет по времени (7)

Для печати отчета по времени необходимо установить группу отчетов "ОТЧЕТЫ ЗА СМЕНУ", нажать клавишу [ОПЛ] и с помощью клавиш [+%], [-%] или [7] выбрать подгруппу "ПО ВРЕМЕНИ", нажать [ОПЛ]. Индикация подгруппы:

ОТЧЕТЫ ЗА СМЕНУ 7 ПО ВРЕМЕНИ

После нажатия клавиши [ОПЛ] печатается статистика продаж по времени. Печать данного отчета можно остановить нажатием клавиши [C]. В чеке печатается сообщение "ПЕЧАТЬ ПРЕРВАНА".

2.2.5.1.9. Отчет по секциям (8)

Для печати отчета по секциямнеобходимо установить группу отчетов "ОТЧЕТЫ ЗА СМЕНУ", нажать клавишу [ОПЛ] и с помощью клавиш [+%], [-%] или [8] выбрать подгруппу"ПО СЕКЦИЯМ", нажать [ОПЛ]. Индикация подгруппы:

ОТЧЕТЫ ЗА СМЕНУ

8 ПО СЕКЦИЯМ

После нажатия клавиши [ОПЛ] печатается статистика продаж по секциям. Печать данного отчета можно остановить нажатием клавиши [C]. В чеке печатается сообщение "ПЕЧАТЬ ПРЕРВАНА".

2.2.5.1.10. Отчет по заказам (9)

Для печати отчета по заказам необходимо установить группу отчетов "ОТЧЕТЫ ЗА СМЕНУ", нажать клавишу [ОПЛ] и с помощью клавиш [+%], [-%] или [9] выбрать подгруппу "ПО ЗАКАЗАМ", нажать [ОПЛ]. Индикация подгруппы:

ОТЧЕТЫ ЗА СМЕНУ 9 ПО ЗАКАЗАМ

После нажатия клавиши [ОПЛ] печатается статистика открытых счетов. Печать данного отчета можно остановить нажатием клавиши [C]. В чеке печатается сообщение "ПЕЧАТЬ ПРЕРВАНА".

2.2.5.2. Отчеты продаж за период (1)

Для выбора группы отчетов продажу за период необходимо войти в режим "ОТЧЕТЫ" и с помощью клавиш [+%], [-%] или [1] установить эту подгруппу "ЗА ПЕРИОД". Исходное состояние индикации группы отчетов:

![](_page_43_Picture_187.jpeg)

Данные отчеты выполняются по всему периоду накоплений, хранящихся в ЭОЗУ.

2.2.5.2.1. Отчет за период (0)

Для выполнения отчета за период необходимо установить группу отчетов "ОТЧЕТЫ ЗА ПЕРИОД" и с помощью клавиш [+%], [-%] или [0] войти в подгруппу "ЗА ПЕРИОД", нажать клавишу [ОПЛ]. Индикация подгруппы:

ОТЧЕТЫ ЗА ПЕРИОД 0 ЗА ПЕРИОД

Печать данного отчета можно остановить нажатием клавиши [C]. В чеке печатается сообщение "ПЕЧАТЬ ПРЕРВАНА".

2.2.5.2.2. Отчет по товарам (1)

Для выполнения отчета по товарам за период необходимо установить группу отчетов "ОТЧЕТЫ ЗА ПЕРИОД" и с помощью клавиш [+%], [-%] или [1] выбрать подгруппу "ПО ТОВАРАМ" нажать клавишу [ОПЛ]. Индикация подгруппы:

#### ОТЧЕТЫ ЗА ПЕРИОД 1 ПО ТОВАРАМ

После нажатия клавиши [ОПЛ] на индикаторе появляется сообщение:

ОТЧЕТ C TOB 0

которое является приглашением к вводу наименьшего номера кода товара, необходимо набрать код и [ОПЛ], сообщение на индикаторе:

![](_page_43_Picture_188.jpeg)

Необходимо набрать наибольший код товара и [ОПЛ]. После этого печатается отчет по указанным кодам товаров. После его окончания можно получить отчет по другим кодам товаров.

Нажатие клавиши [ОПЛ] без ввода кода товара позволяет получить отчет по всем товарам. Информация по товарам, продажа которых не осуществлялась, не печатается.

Остановить печать отчета можно нажатием клавиши [C]. Печать прекращается после завершения вывода информации очередной группы. В чеке печатается сообщение "ПЕЧАТЬ ПРЕРВАНА".

2.2.5.2.3. Отчет по секциям (2)

Для выполнения отчета по секциям за период необходимо установить группу отчетов "ОТЧЕТЫ ЗА ПЕРИОД" и с помощью клавиш [+%], [-%] или [2] выбрать подгруппу "ПО СЕКЦИЯМ" нажать клавишу [ОПЛ]. Индикация подгруппы:

ОТЧЕТЫ ЗА ПЕРИОД 2 ПО СЕКЦИЯМ

После нажатия клавиши [ОПЛ] на индикаторе появляется сообщение:

![](_page_44_Picture_196.jpeg)

которое является приглашением к вводу наименьшего номера секции, необходимо набрать номер и [ОПЛ], сообщение на индикаторе:

![](_page_44_Picture_197.jpeg)

Необходимо набрать наибольший номер секции и [ОПЛ]. После этого печатается отчет по продаже товаров по указанным номерам секций. После его окончания можно получить отчет по другим номерам секций.

Нажатие клавиши [ОПЛ] без ввода номера секции позволяет получить отчет по всем секциям. Информация по товарам, продажа которых не осуществлялась, не печатается.

Остановить печать отчета можно нажатием клавиши [C]. В чеке печатается сообщение "ПЕЧАТЬ ПРЕРВАНА".

2.2.5.2.4. Отчет по группам (3)

Для выполнения отчета по группам за период необходимо установить группу отчетов "ОТЧЕТЫ ЗА ПЕРИОД" и с помощью клавиш [+%], [-%] или [3] выбрать подгруппу "ПО ГРУППАМ" нажать клавишу [ОПЛ]. Индикация подгруппы:

ОТЧЕТЫ ЗА ПЕРИОД 3 ПО ГРУППАМ

После нажатия клавиши [ОПЛ] на индикаторе появляется сообщение:

![](_page_44_Picture_198.jpeg)

которое является приглашением к вводу наименьшего номера группы, необходимо набрать номер и [ОПЛ], сообщение на индикаторе:

![](_page_44_Picture_16.jpeg)

Необходимо набрать наибольший номер группы и [ОПЛ]. После этого печатается отчет по продаже товаров по указанным номерам групп. После его окончания можно получить отчет по другим номерам групп.

Нажатие клавиши [ОПЛ] без ввода номера группы позволяет получить отчет по всем группам. Информация по товарам, продажа которых не осуществлялась, не печатается.

Остановить печать отчета можно нажатием клавиши [C]. В чеке печатается сообщение "ПЕЧАТЬ ПРЕРВАНА"

2.2.5.3. Отчеты БЭП (2)

Для выбора группы отчетов БЭП необходимо войти в режим "ОТЧЕТЫ" и с помощью клавиш [+%], [-%] или [2] установить эту группу. Индикация:

ОТЧЕТЫ БЭП

После нажатия клавиши [ОПЛ] и ввода пароля налогового инспектора в данной группе программирования есть возможность выбрать подгруппы.

Группа отчетов БЭП имеет следующие виды отчетов (подгруппы):

- Полный отчет БЭП за период по датам (0);
- Полный отчет БЭП за период по номерам (1);
- Сокращенный отчет БЭП за период по датам (2);
- -
- Сокращенный отчет БЭП за период по номерам (3). Отчет "ОТЧЕТ БЭП (2)" - выводит информацию, хранящуюся в БЭП. Все виды

отчетов имеют собственные номера и дату записи в БЭП. В режиме тренировки отчеты из БЭП не выводятся.

2.2.5.3.1. Полный отчет БЭП за период по датам (0)

Для выполнения полного отчета БЭП за период по датам необходимо установить группу отчетов "ОТЧЕТЫ Ф. ПАМЯТИ" и войти в подгруппу "ПО ДАТАМ ПОЛН.", нажав клавишу [ОПЛ]. Индикация подгруппы:

ОТЧЕТЫ БЭП

0 ПО ДАТАМ ПОЛН.

После нажатия клавиши [ОПЛ] на индикаторе появляется сообщение:

![](_page_45_Picture_227.jpeg)

которое является приглашением к набору начальной даты периода. Необходимо набрать дату и нажать клавишу [ОПЛ]. На индикаторе сообщение:

ОТЧЕТ ПО ДД.ММ.ГГ

Необходимо набрать последнюю дату периода и нажать клавишу [ОПЛ]. После этого печатается отчет по указанному периоду дат. После его окончания можно получить отчет по иному периоду.

Если за указанный период были изменения регистрационного номера или УНП, то в отчете печатается информация о новых номерах и даты их установки.

Изменение количества десятичных знаков после запятой в денежных суммах внутри указанного периода не влияет на порядок исчисления общих итогов.

2.2.5.3.2. Полный отчет БЭП за период по номерам (1)

Для выполнения отчета БЭП по номерам Z-отчетов необходимо установить группу отчетов "ОТЧЕТЫ БЭП", нажав клавишу [ОПЛ] ис помощью клавиш [+%], [-%] или [1] выбрать подгруппу "ПО НОМ. ПОЛН.". Индикация подгруппы:

ОТЧЕТЫ БЭП 1 ПО НОМ. ПОЛН.

После нажатия клавиши [ОПЛ] на индикаторе появляется сообщение:

ОТЧЕТ  $C N<sup>0</sup>$  1

которое является приглашением к набору номера начального Z -отчета из периода. Необходимо набрать номер и нажать клавишу [ОПЛ]. На индикаторе сообщение:

ОТЧЕТ  $\Pi$ О № 1

Необходимо набрать последний номер Z -отчета из периода и нажать клавишу [ОПЛ]. После этого печатается отчет по указанным номерам отчетов. После его окончания можно получить отчет по другим номерам.

2.2.5.3.3.Сокращенный отчет БЭП за период по датам (2)

Для выполнения сокращенного отчета БЭП за период по датам необходимо установить группу отчетов "ОТЧЕТЫ БЭП" и с помощью клавиш [+%], [-%] или [2] выбрать подгруппу войти в подгруппу "ПО ДАТАМ ПОЛН."

Индикация подгруппы:

ОТЧЕТЫ БЭП 2 ПО ДАТАМ СОКР.

После нажатия клавиши [ОПЛ] на индикаторе появляется сообщение:

ОТЧЕТ С ДД.ММ.ГГ

которое является приглашением к набору начальной даты периода. Необходимо набрать дату и нажать клавишу [ОПЛ]. На индикаторе сообщение:

ОТЧЕТ ПО ДД.ММ.ГГ

Необходимо набрать последнюю дату периода и нажать клавишу [ОПЛ]. После этого печатается отчет по указанному периода дат. После его окончания можно получить отчет по иному периоду

2.2.5.3.4. Сокращенный отчет БЭП за период по номерам (3)

Для выполнения отчета БЭП по номерам Z- отчетов необходимо установить группу отчетов "ОТЧЕТЫ БЭП", нажав клавишу [ОПЛ] и с помощью клавиш [+%], [-%] или [3] выбрать подгруппу "ПО НОМ. СОКР.". Индикация подгруппы:

ОТЧЕТЫ БЭП 3 ПО НОМ. СОКР.

После нажатия клавиши [ОПЛ] на индикаторе появляется сообщение:

ОТЧЕТ С № 1

которое является приглашением к набору начального Z - отчета из периода. Необходимо набрать номер и нажать клавишу [ОПЛ]. На индикаторе сообщение:

![](_page_46_Picture_206.jpeg)

Необходимо набрать последний номер дневного отчета из периода и нажать клавишу [ОПЛ]. После этого печатается отчет по указанным номерам Z -отчетов. После его окончания можно получить отчет по другим номерам.

2.2.5.4. Отчеты программирования (3)

Для выбора группы отчетов программирования, необходимо войти в режим "ОТЧЕТЫ" и с помощью клавиш [+%], [-%] или [3] установить эту группу. Исходное состояние индикации группы отчетов:

ОТЧЕТЫ

3 ПРОГРАММИРОВАНИЯ

Группа отчетов программирования имеет следующие отчеты (подгруппы):

- Список товаров (0); • Клавиши прямого доступа (1);
- Аппарата (2).

Все отчеты выбираются нажатием цифровой клавиши с номером отчета (в скобках) или перебором клавиш [+%], [-%]

2.2.5.4.1. Список товаров (0)

Для выполнения отчета по запрограммированным товарам необходимо установить группу отчетов "ОТЧЕТ ПРОГРАММИРОВАНИЯ", нажав клавишу [ОПЛ] войти в подгруппу "СПИСОК ТОВАРОВ", нажав клавишу [ОПЛ]. Индикация подгруппы:

ОТЧЕТЫ ПРОГРАММ. 0 СПИСОК ТОВАРОВ

![](_page_47_Picture_358.jpeg)

которое является приглашением к вводу наименьшего номера кода товара. Необходимо набрать код и [ОПЛ]. Сообщение на индикаторе:

ОТЧЕТ ПО ТОВ 0

48

Необходимо набрать наибольший код товара и [ОПЛ]. После этого печатается отчет по указанным кодам товаров. Образец отчета имеет следующий вид:

![](_page_47_Picture_359.jpeg)

Остановить печать отчета можно нажатием клавиши [C]. В чеке печатается сообщение "ПЕЧАТЬ ПРЕРВАНА".

2.2.5.4.2. Клавиши прямого доступа (1)

Для вывода отчета программирования запрограммированных клавиш прямого доступа необходимо установить группу отчетов "ОТЧЕТ ПРОГРАММИРОВАНИЯ", нажать клавишу [ОПЛ] и с помощью клавиш [+%], [– %] или [1] выбрать подгруппу "КЛАВИШИ ПРЯМОГО ДОСТУПА". Индикация подгруппы:

![](_page_47_Picture_360.jpeg)

Нажать клавишу [ОПЛ] и отчет будет напечатан. Отчет имеет следующий вид:

![](_page_47_Picture_361.jpeg)

2.2.5.4.3. Отчет настроек аппарата (2)

Для вывода отчета по программированию настроек аппарата необходимо установить группу отчетов "ОТЧЕТ ПРОГРАММИРОВАНИЯ", нажать клавишу [ОПЛ] и с помощью клавиш [+%], [-%] или [2] выбрать подгруппу "АППАРАТА". Индикация подгруппы:

ОТЧЕТЫ ПРОГРАММ 2 АППАРАТА

Нажать клавишу [ОПЛ] и отчет будет напечатан. Отчет имеет такой вид:

![](_page_48_Picture_362.jpeg)

## 2.2.6. Режим "ГАШЕНИЕ"

Режим отчетов "ГАШЕНИЕ" используется для вывода на печать отчетной информации, записи основной отчетной финансовой информации в БЭП и осуществления после этого обнуления учетной информации, хранящейся в ЭОЗУ. Отчет, который будет получен при обнулении, носит название отчета с гашением, или Z- отчета.

Вход в режим "ГАШЕНИЕ" осуществляется после выбора в меню клавиши [2].

Индикация режима:

## 2 ГАШЕНИЕ

В режиме "ГАШЕНИЕ" выполняются следующие отчеты:

- Z-отчет за смену (0) отчет по результатам работы КСА в течение смены;
- Z отчет за период (1) отчет по результатам работы КСА в течение периода;
- закрытие счетов (2) закрытие счетов ресторанного режима.

Эти отчеты имеют номера и выбираются после нажатия цифровой клавиши с номером отчета (в скобках) или с помощью клавиш [+%] (номер увеличивается на 1), [-%] (номер уменьшается на 1).

2.2.6.1. Z -отчет за смену (0)

После вхождения в режим "ГАШЕНИЕ" для выполнения Z -отчета нажать клавишу [ОПЛ], ввести пароль администратора и нажать [ОПЛ]. На индикаторе:

ГАШЕНИЕ<br>ЕНУ Z-ОТЧЕТ ЗА СМЕНУ Нажать клавишу [ОПЛ], на индикаторе появляется сообщение: ГАШЕНИЕ ОБНУЛИТЬ? НЕТ

Для выполнения обнуления необходимо набрать [1], сообщение на индикаторе: ГАШЕНИЕ

## ОБНУЛИТЬ? ДА

Нажать клавишу [ОПЛ]. На чековой ленте распечатывается Z -отчет.

Z -отчет, полученный в режиме "ГАШЕНИЕ", сопровождается записью данных в БЭП с обнулением дневных накопительных регистров, и является финансовым отчетным документом. Записи финансовой информации в БЭП индексируются и нумеруются. При регистрации СКНО в режиме "ГАШЕНИЕ" также происходит автоматическая передача информации за текущий день в СККО и передается не переданная информация за предыдущие периоды (если таковая имеется).

В случае обнуленного состояния дневных накопительных регистров попытка вывести на печать Z -отчет вызывает на индикаторе сообщение "ОШИБКА 14 ".

2.2.6.2. Z -отчет за период (1)

После вхождения в режим "ГАШЕНИЕ" для выполнения отчета нажать клавишу [ОПЛ], ввести пароль администратора и нажать [ОПЛ]. На индикаторе:

ГАШЕНИЕ ЗА СМЕНУ Z-ОТЧЕТ

C помощью клавиш [+%] [-%] или [1] выбрать подрежим "ЗА ПЕРИОД". Нажать клавишу [ОПЛ], на индикаторе появляется сообщение:

ГАШЕНИЕ ОБНУЛИТЬ ? НЕТ

> Для выполнения обнуления необходимо набрать [1], сообщение на индикаторе: ГАШЕНИЕ

ОБНУЛИТЬ ? ДА

Нажать клавишу [ОПЛ]. Отчет будет выведен на чековую ленту. При выполнении отчета происходит обнуление буфера контрольной ленты.

В случае обнуленного состояния накопительных регистров (напр. после выполнения сменного Z –отчета) попытка вывести на печать отчет вызывает отображение на индикаторе сообщения "ОШИБКА 14".

## 2.2.6.3. Закрытие счетов (2)

После вхождения в режим "ГАШЕНИЕ" для выполнения отчета нажать клавишу [ОПЛ], ввести пароль администратора и нажать [ОПЛ]. На индикаторе:

ГАШЕНИЕ

ЗА СМЕНУ Z-ОТЧЕТ

Нажать клавишу [2], на индикаторе появляется сообщение:

ГАШЕНИЕ ЗАКРЫТИЕ СЧЕТОВ

Нажать клавишу [ОПЛ]. Отчет будет выведен на чековую ленту.

2.2.7. Сообщения об ошибках и блокировке.

Ошибочные действия персонала пользователя КСА могут вызывать его блокировку с целью предотвратить фатальный сбой в работе или повреждение КСА. Сообщения об ошибках могут отображаться на индикаторе или выводиться на печать. Для предупреждения о возникновении ошибки сообщение сопровождается также звуковым сигналом. По длительности звукового сигнала – протяжный или короткий –пользователь может судить о серьезности ошибки:

- короткий звуковой сигнал сопровождает информацию о некритических ошибках, которые могут быть исправлены нажатием клавиши [C] и повтором операции в правильной последовательности;

- протяжный звуковой сигнал сопровождает сообщения о критических ошибках, коды которых «ОШИБКА ХХ» отображаются на индикаторе. Расшифровка кодов ошибок КСА приведена в Табл.7.

Для исправления ошибки необходимо выполнить действия указанные в Табл.7, для сброса сообщения об ошибке нажать [С].

![](_page_51_Picture_426.jpeg)

## **3. ТЕХНИЧЕСКОЕ ОБСЛУЖИВАНИЕ И РЕМОНТ**

## **3.1. Общие указания**

Под техническим обслуживанием и ремонтом (ТО и Р) понимаются работы, выполняемые персоналом пользователя и сервисантами в процессе эксплуатации КСА с целью обеспечения его нормальной работы, предупреждения отказов и выхода из строя. Работы по ТО и Р подразделяются на профилактические, сервисные и ремонтные. Порядок проведения ТО и Р описан в ЛЕЯШ.469535.000 ИР.

КСА подлежит ТО, начиная с момента его ввода в эксплуатацию.

В процессе эксплуатации КСА проводятся следующие работы:

- техническое обслуживание 1 (ТО–1);
- техническое обслуживание 2 (ТО–2);
- текущий ремонт (ТР);
- средний ремонт (СР).

ТО–1 проводится на рабочем месте кассиром (оператором) во время перерывов в работе, до и после рабочей смены. Выполняются профилактические работы.

ТО–2, ТР и СР проводится ЦТО, осуществляющим техническую поддержку КСА. Выполняются сервисные и ремонтные работы как на месте установки КСА, так и в мастерской ЦТО.

Гарантийный ремонт КСА осуществляет производитель КСА или ЦТО, имеющий договор с производителем, за счёт производителя КСА.

Гарантийный ремонт осуществляется на основании заявки по форме Прил.5 ЛЕЯШ.469535.000 ФО, которая составляется ЦТО и направляется им в адрес поставщика в установленном порядке. Прямых рекламационных обращений пользователей КСА предприятие-поставщик не поддерживает.

Ремонт в послегарантийный срок производится ЦТО по заявке потребителя и за его счёт.

Периодичность ТО и Р определяется следующими сроками:

- ТО 1 ежедневное;
- ТО 2 ежемесячное;
- текущий ремонт 1 раз в год;
- средний ремонт 1 раз в 2 года.

### **3.2. Порядок технического обслуживания**

Обслуживание по категории ТО-1 заключается в систематическом проведении профилактических работ в объеме следующих операций:

- удаление пыли и загрязнений с корпуса КСА;
- протирка светофильтра ЖКИ;
- подзарядка и контроль состояния АКБ в порядке, приведенном в п.2.1.3.1;
- очистка отсека МП от загрязнений, остатков ЧЛ и посторонних частиц.

Обслуживание по категории ТО-2 (может именоваться периодическим техническим обслуживанием – ПТО) заключается в систематическом проведении сервисных работ согласно установленной в ЦТО структуре и периодичности, а также внеплановых ремонтов в случае возникновения отказа КСА. Объем работ по ПТО определяет ЦТО, в его составе рекомендуется предусмотреть следующие операции:

- выезд сервисанта на место установки КСА;

- визуальный осмотр КСА и сетевого адаптера на предмет отсутствия повреждений корпуса и конструктивных элементов, разъемов, целостности кабелей;

- осмотр СКНО (при его наличии), особое внимание – антенне GSM;

53

- включение КСА, тест даты/времени (- ПРОГРАММИРОВАНИЕ (3) – ТЕСТЫ (0) – ЧАСОВ (9)) или клавишами [НФ] [ПЧС] на индикаторе. Расхождение не допускается более 5 мин в обе стороны от действительного. При необходимости установить правильное время (см. п. 2.2.4.3.2). При наличии СКНО по контрольной распечатке (п.2.2.7)

удостовериться в отсутствии ошибок и блокировок СКНО. Контрольная распечатка может служить квитанцией для сервисанта при регистрации факта проведения ПТО;

- тест МП (- **программирование (3) – тесты (0) – печати (2)**). В отсеке МП не допускается наличие бумажных волокон и кусочков ЧЛ, других посторонних частиц, печать должна быть ровной, без пропусков, при работе МП не должно быть треска и др. несвойственных шумов, ТПГ не должна перегреваться, на ее поверхности не должно быть нагара и прилипших остатков ЧЛ, в отсеке МП не должно быть влаги. При наличии перечисленных недостатков произвести очистку отсека и самого МП. Для удаления пыли и других посторонних частиц рекомендуется использовать кисть, а для удаления загрязнений – спирт этиловый ректификованный высшей очистки ГОСТ Р 18300 (не допускается применение другого какого-либо растворителя) на ватном тампоне без жесткой основы. Запрещается применять металлические и др. подобные твердые предметы (инструменты) для фиксации тампона со спиртом при очистке ТПГ. МП при проведении ПТО не требует смазки. Очистка вала резинового осуществляется аналогично, как и ТПГ без использования инструмента, способного его повредить;

- регистрация выполненного ПТО в формуляре КСА (п.9 Табл.2 на стр.11 ФО). Данные для регистрации: - вид обслуживания: ПТО

- продолжительность: 0,2
- замечания о тех. состоянии: исправен/неисправен.

После проведения ТО следует удостовериться в наличии на установленных местах и отсутствии повреждений СК (см. п.14, Приложение 9 ЛЕЯШ 469535.000 ФО). Отсутствующее или поврежденное СК ЦТО (поз.2 Рис.П9.1) должно быть возобновлено на месте с соответствующей регистрацией в ФО, для замены СК поставщика КСА должен быть временно выведен из эксплуатации и направлен поставщику в установленном порядке. Регистрацию замененных своих СК в ФО осуществляет поставщик.

### **3.3. Текущий ремонт**

КСА не требует текущего ремонта при соблюдении правил эксплуатации, изложенных в настоящем РЭ, при соблюдении требований к условиям эксплуатации, хранения и транспортирования.

При возникновении отказов КСА должен быть отремонтирован. Для текущего ремонта КСА персонал пользователя должен произвести вызов сервисанта на место установки КСА для диагностики, по результатам которой принимается решение о выполнении ремонта на месте, или в мастерской ЦТО.

**САМОСТОЯТЕЛЬНО ПРОИЗВОДИТЬ РЕМОНТ КСА ПОЛЬЗОВАТЕЛЮ ЗАПРЕЩАЕТСЯ** Правила выполнения текущего ремонта изложены в ЛЕЯШ 469535.000 ИР. При невозможности выполнения ремонта в ЦТО КСА должен быть направлен предприятиюпоставщику в порядке, изложенном в ЛЕЯШ.469535.000 ФО.

Текущий ремонт на месте установки может выполняться в следующих случаях:

- необходимости замены АКБ;
- необходимости замены МП или ТПГ из его состава;
- ремонта клавиатуры путем замены эластичной накладки с клавишами;

- выполнения перезапуска (рестарта) КСА при критических сбоях в работе внутреннего ПО или смене версии такого ПО (перепрошивка). Во всех остальных случаях текущий ремонт должен быть выполнен в условиях стационарной мастерской ЦТО.

Текущий ремонт в ЦТО должен проводиться в специальных помещениях при обязательном соблюдении норм и правил противопожарной безопасности и правил безопасной работы с электроустановками до 1000 В.

При выполнении ремонта КСА может потребоваться снятие пломб и СК. По окончании ремонта ЦТО обязан возобновить снятые свои СК в установленных местах, а также обеспечить возобновление СК поставщика и их регистрацию в ФО. Допускается не восстанавливать пломбу (п.1.1.5, поз.16 Рис.1.4) оттиском клейма производителя, используя вместо него клеймо уполномоченного ЦТО.

### **4. ХРАНЕНИЕ**

Условия хранения КСА в упаковке предприятия-изготовителя у поставщика и потребителя должны соответствовать категории 3 по ГОСТ 15150.

Гарантийный срок хранения КСА — 9 месяцев со дня изготовления.

КСА следует хранить в упаковке на отдельных стеллажах в отапливаемых помещениях при температуре воздуха от 5 до 40°С, при относительной влажности воздуха не более 85% (при температуре + 25°С), при содержании в воздухе пыли, масла, влаги и агрессивных примесей, не превышающих норм, установленных ГОСТ 12.1.005 для рабочей зоны производственных помещений.

В помещении, предназначенном для хранения КСА, должны быть размещены приборы контроля условий хранения.

#### **5. ТРАНСПОРТИРОВАНИЕ**

Условия транспортирования Средние (С) по ГОСТ 23170.

Для транспортирования КСА в индивидуальной упуковке помещаются в групповую тару в количестве 10 индивидуальных тарных коробок на 1 групповую упаковку.

Упакованные в групповой таре КСА могут транспортироваться железнодорожным, воздушным или водным транспортом без ограничения скоростей, расстояний и высоты полёта, автомобильным транспортом по шоссейным и грунтовым дорогам со скоростью до 60 км/ч на расстояние до 1000 км. при температурах от минус 40°С до +50°С при их защите от прямого воздействия атмосферных осадков и механических повреждений по правилам, соответствующим требованиям ГОСТ 23088.

Групповые тарные коробки с КСА должны быть закреплены для обеспечения устойчивого положения, исключения взаимного смещения и ударов.

При проведении погрузочно-разгрузочных работ и транспортировании должны строго выполняться требования манипуляционных знаков, нанесенных на транспортной таре. Во время погрузочно-разгрузочных работ и транспортирования упаковки КСА не должны подвергаться резким ударам и воздействию атмосферных осадков.

Распаковывание КСА проводить в соответствии с Прил.6 ЛЕЯШ.469535.000 ФО .

### **6. УТИЛИЗАЦИЯ**

Все узлы и корпусные детали КСА изготовлены из материалов, прошедших экологическую экспертизу. КСА не содержит в своём составе опасных или ядовитых веществ, способных нанести вред здоровью человека или окружающей среде и не представляет опасности для жизни, здоровья людей и окружающей среды при хранении, транспортировании и эксплуатации, а также по окончании срока службы.

Утилизация КСА может производиться по правилам утилизации общепромышленных отходов. Утилизация осуществляется отдельно по группам материалов: пластмассовым элементам, металлическим крепежным деталям, резиновым и керамическим изделиям в соответствии с [ГОСТ Р 55102-2012.](http://docs.tehekspert.ru/document/1200104723)

Сведения о содержании в КСА драгоценных материалов и цветных металлов приведены в п.3.14 ЛЕЯШ.469535.000 ФО.

## **ПРИЛОЖЕНИЕ А**

#### **Образец начальной страницы веб-интерфейса**

При подключении к ПЭВМ по интерфейсу USB (п.1.4.2.2) КСА использует вебинтерфейс для программирования основных параметров и формирования отчетных документов. Правила организации, настройки и использования веб-интерфейса описаны в Инструкции по программированию ЛЕЯШ.469535.000 И2. Для образца ниже приведена заглавная страница //index веб-интерфейса при работе с ПЭВМ под управлением операционной системы Windows 7 Ultimate 64-bit (режим RNDIS):

![](_page_55_Picture_40.jpeg)

![](_page_55_Picture_5.jpeg)

Лого

## **Кодовая таблица символов**

![](_page_56_Picture_466.jpeg)

Переход к кодовой таблице по клавише [КОД] (появляется буква К в верхнем правом углу индикатора).

До начала ввода текста клавишей [ **00** ] можно посимвольно "перелистывать" соответствующее сообщение. А в режиме ввода текста по кодовой таблице есть возможность изменения регистра последней буквы.

При быстром нажатии на клавиши выводится строчная буква, а при длинном нажатии второй клавиши – прописная. При долгом нажатии на одну клавишу выводится цифра, обозначенная на этой клавиши Клавишей [.] – можно удалять последний символ. Клавишей [ **С** ] – можно удалить весь текст.

## **ПРИЛОЖЕНИЕ В**

#### **Весовые штрих-коды для товаров с переменным количеством и ценой**

Для кодирования товаров с переменным количеством или весом используются штрих-коды ограниченного распространения, в которых вместе с кодом товара в некоторых разрядах закодированы вес или стоимость товара. Для того, чтобы КСА работал с такими кодами, нужно задать шаблоны кодов (до 4 шаблонов).

Каждая цифра в шаблоне задает значение определенного разряда в штрих-коде:

![](_page_57_Picture_143.jpeg)

Например:

идентификатор кода 25 шаблон 02233333555551 означает:

0 разряд – всегда 0

1-2 разряды – идентификатор кода (25)

3-7 разряды – код товара

8-12 разряды – вес в граммах

13 разряд – может быть любым (контрольная сумма кода) – игнорируется.

Если будет считан код, который совпадает с таким шаблоном, например: 2501483001068, то он означает товар с кодом 1483 и весом 0,106 кг.

В режиме программирования товаров сканер введет код товара 1483, а в режиме регистрации с помощью сканера будет зарегистрирована продажа 106 граммов этого товара.

Шаблоны позволяют работать с любыми кодами, разряды которых могут меняться.

#### **ИСПОЛЬЗОВАННЫЕ СОКРАЩЕНИЯ**

КСА - Кассовый суммирующий аппарат

СКНО – Средство контроля налоговых органов

СККО – Система контроля кассового оборудования

ПО – Программное обеспечение

ЦТО – Центр технического обслуживания

АКБ – Аккумуляторная батарея

USB (англ.) – Универсальная последовательная шина обмена данными

ПЭВМ – Персональная электронно-вычислительная машина

ЖКИ – Жидкокристаллический индикатор

БЭП – Блок энергонезависимой памяти

ЭОЗУ – Энергонезависимое оперативное запоминающее устройство

НДС – Налог на добавленную стоимость

УНП – Уникальный номер плательщика

УИД – Уникальный идентификатор

СК – Средство контроля

ОТК – Отдел технического контроля

ИМНС – Инспекция Министерства по налогам и сборам

GSM (англ.) – Сеть мобильной связи общего применения